視乎手機軟件或服務供應商的不同,本手冊中的某些內容可能與您的手機存在差異。

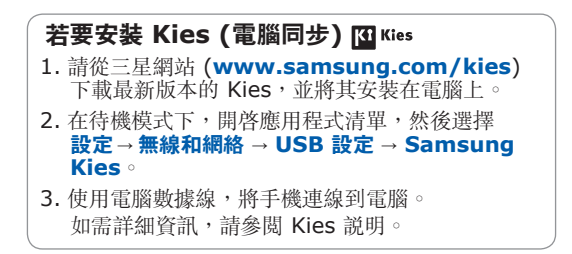

www.samsung.com/hk HongKong China. 06/2011. Rev. 1.0

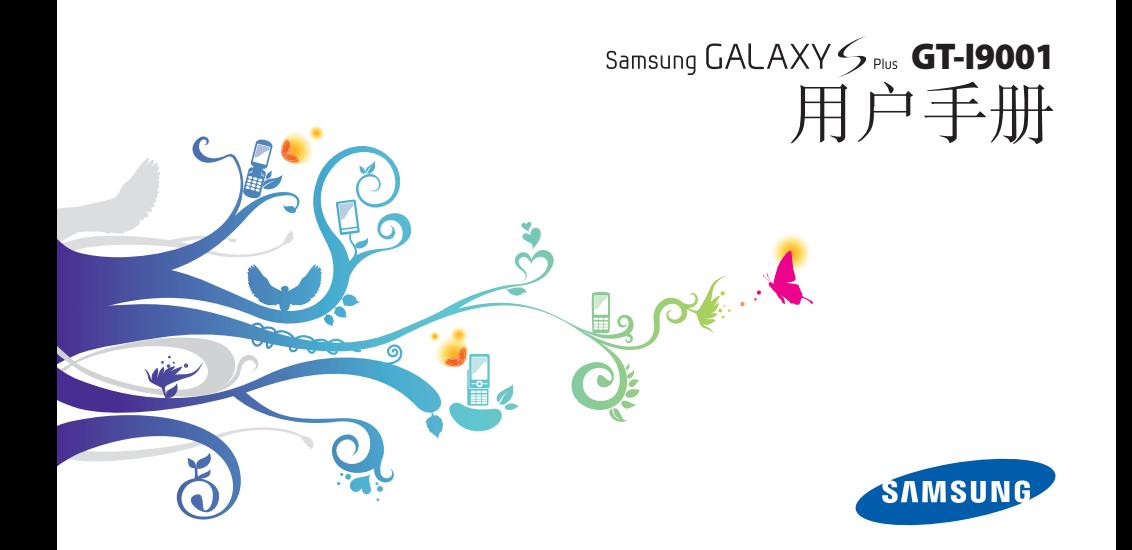

# 使用本手冊

感謝您購買本三星手機。本手機採用三星的高科技 和高標準為基礎,給您帶來高品質的流動通訊和娛 樂體驗。

本用戶手冊專門用於指導您瞭解手機的功能及特 徵。

# 請先參閱說明文件

- 使用手機之前,請先仔細閱讀全部安全預防措施 和本手冊,以確保安全和正確使用。
- 本手冊中的說明基於手機的預設設定。
- 本用戶手冊中所用的圖像和螢幕截圖可能與實際 產品的外觀不同。
- 本用戶手冊中的內容可能與產品不同, 也可能與服務供應商或服務商提供的軟體不同。 如有變更,恕不另行通知。請造訪 www.samsung.com/hk 獲得用戶手冊的最新 版本。
- 可用功能和附加服務可能因手機、軟體或服務供 應商而異。
- 本用戶手冊的格式設定和交付基於 Google Android 作業系統, 並可能因使用者的作業系統 而異。
- 應用程式及其功能可能因國家、地區或硬體規格 而異。三星對由第三方應用程式導致的效能問題 概不負責。
- 三星對由使用者編輯註冊表設定而導致的效能問 題或不相容概不負責。
- 您可以存取 www.samsung.com/hk 以對手機 的軟體進行升級。
- 本手機中提供的聲源、牆紙和圖像被許可在三星 及其各自擁有人之間有限使用。針對商業或其他 用途擷取和使用這些資料將違反版權法。三星對 使用者的此類版權侵權行為概不負責。
- 請妥善保存本手冊,以供日後參考。

# 說明圖示

開始之前,先熟悉一下將在本手冊中看到的圖示:

警告 — 可能會傷害自己或他人的情況

注意 — 可能會損壞手機或其他設備的情況 H

備註 — 附註、使用技巧或其他資訊 V

- ► 參閱 包含相關資訊的頁面;例如: ► 第 12 頁(表示「請參閱第 12 頁」)
- **接著** 執行某一步驟時必須選擇的選項或 功能表次序;例如:在待機模式下,開啟應 用程式清單,然後選擇訊息 → 建立新訊息 (表示先選擇鼠息,然後選擇建立新訊息)
- 1 方括號 手機按鍵;例如:[ 0 ](表示 電源/鎖定鍵)

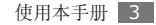

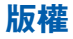

#### Copyright © 2011 Samsung Electronics

本用戶手冊受國際版權法保護。

未經 Samsung Electronics 事先書面許可,不得 以任何形式或方式(電子或機械)複製、分發、轉 譯或傳播本手冊中的任何內容,包括影印、錄製或 儲存在任何儲存裝置和檢索系統中。

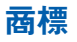

- SAMSUNG 和 SAMSUNG 標誌是 Samsung Electronics 的註冊商標。
- Android 標誌、Google Search™、Google Maps™、Google Mail™、YouTube™、 Android Market™ 和 Google Talk™ 是 Google, Inc. 的商標。
- Bluetooth®是 Bluetooth SIG, Inc. 在全球的 註冊商標。
- Oracle 和 Java 是 Oracle 的註冊商標和/或它 的分支機構。其他名稱可能是其各自擁有者的商 標。
- Windows Media Player® 是 Microsoft Corporation 的註冊商標。
- SIS© 及 SIS© 是 SRS Labs, Inc. 的商標。 CS Headphone 及 WOW HD 技術是在 SRS Labs, Inc. 授權下納入。
- Wi-Fi®、Wi-Fi CERTIFIED 標誌和 Wi-Fi 標誌 是 Wi-Fi Alliance 的註冊商標。
- DivX®, DivX Certified® 和相關標誌是 DivX, Inc. 的商標,須獲得許可才能 使用。

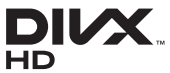

• 其他所有商標和版權的所有權歸各自擁有人擁 有。

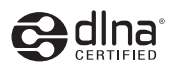

# $C<sub>0168</sub>$

#### 關於 **DIVX** 影片

DivX® 是一種由 DivX, Inc. 建立的數碼影片 格式。這是一種播放 DivX 影片的正式 DivX Certified® 裝置。請瀏覽 www.divx.com 瞭解更 多資訊及將檔轉換為 DivX 影片的軟件工具。

DivX Certified® 可播放高達高清 720p 的 DivX®<br>影片,包括收費内容

#### 關於 **DIVX** 點播影片

這款 DivX Certified® 裝置必須註冊, 才能播放 DivX 點播影片 (VOD) 內容。若要取得 註冊碼,請在手機的設定功能表中找到 DivX VOD 部分。有關如何完成註冊的詳情,請瀏覽 [vod.divx.com](http://vod.divx.com)。

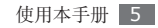

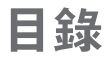

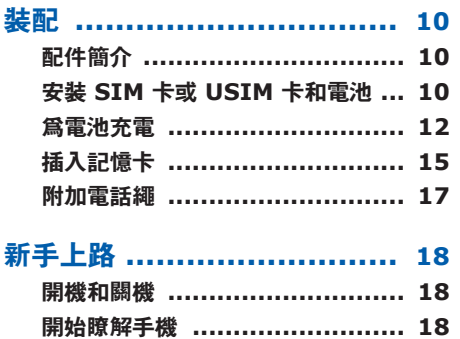

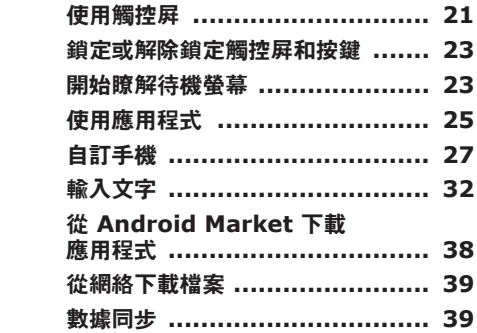

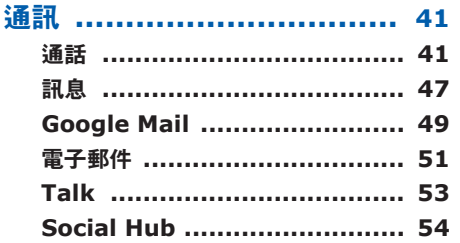

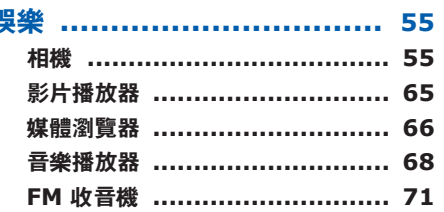

ţ

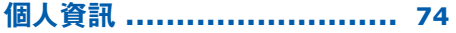

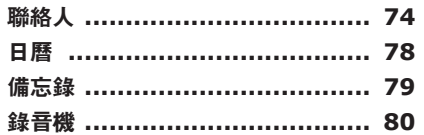

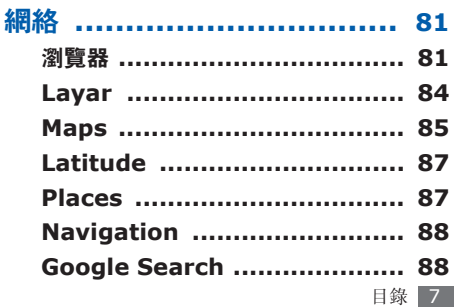

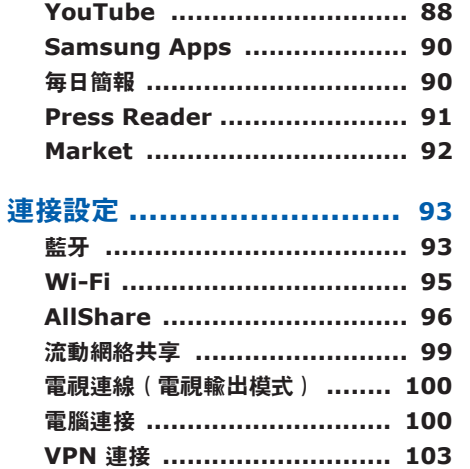

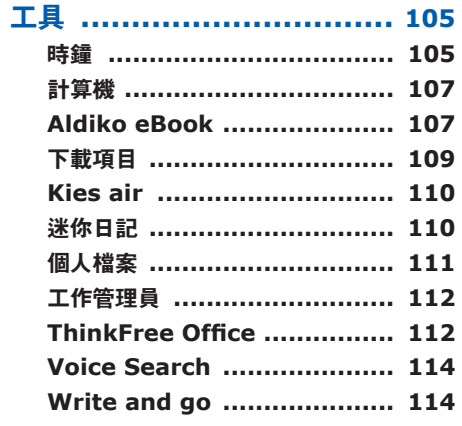

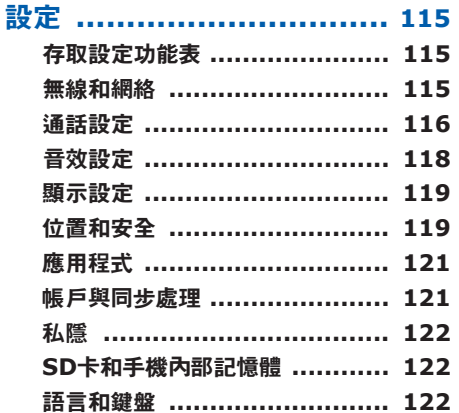

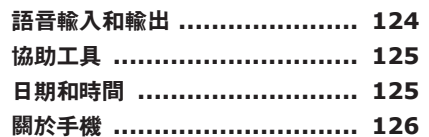

故障排除 .......................... 127

安全預防措施 .................... 132

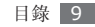

<span id="page-10-0"></span>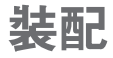

# 配件簡介

檢查產品包裝盒內是否有下列物品:

- 手機
- 電池
- 旅行充電器(充電器)
- 快速入門指南

請僅使用三星認可的軟體。盜版或非法軟體 O 可能會造成不屬於生產商保用範疇的損壞或 故障。

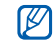

- 視乎您所在地區可用的或服務供應商所提供 的軟體和配件而定,您的手機隨附的配件可 能會有不同。
- 您可以向本地三星經銷商購買其他配件。
- 隨附的配件應用在您手機上時性能最佳。
- 提供的配件之外的其他配件可能與您的手機 不相容。

# 安裝 **SIM** 卡或 **USIM** 卡和 電池

當您選購流動電話服務時, 將收到一張 SIM 卡 (用戶識別卡),裡面載有選購詳細資料,例如個 人識別號碼 (PIN) 和自選服務。若要使用 UMTS 或 HSDPA 服務,可購買 USIM 卡 (通用用户識 別卡)。

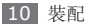

若要安裝 SIM 或 USIM 卡和電池:

- 如果手機處於開機狀態,按住 [ 0 ] 並選擇**關機** 進行關機。
- *2* 取下後蓋。

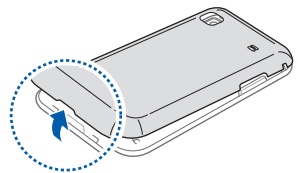

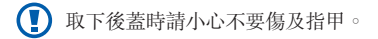

*3* <sup>將</sup> SIM 卡或 USIM 卡放入手機,金色觸點向 下。

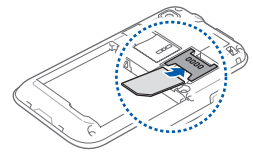

- 如果未插入 SIM 或 USIM 卡,則僅能使用  $\not\!\!D$ 手機的非網絡服務及部分功能。
	- 請勿將記憶卡插入 SIM 卡插槽。

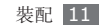

<span id="page-12-0"></span>*4* 插入電池。

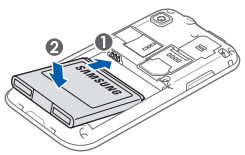

*5* 蓋上後蓋。

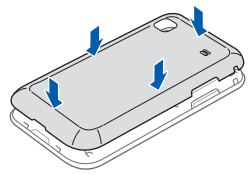

# 為電池充電

首次使用手機之前,必須為電池充電。

您可用旅行充電器對手機充電,或用電腦數據線將 手機連線至電腦來充電。

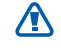

僅用三星認可的充電器和線纜。未經認可的充 電器或線纜可導致電池爆炸或損壞手機。

電池電力不足時,手機會發出警告音和顯示電  $\mathbb{Z}$ 力不足訊息。電池圖示 也會變成中空和紅 色。如果電池電力過低,手機會自動關機。需 給電池充電後才能繼續使用手機。

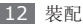

# › 用旅行充電器充電

*1* 打開多功能插孔外蓋。

*2* 將旅行充電器的較小一端插頭插入多功能插孔 中。

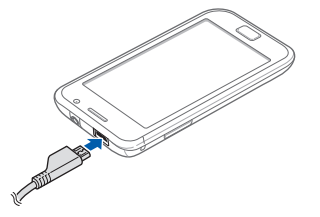

旅行充電器連接不當可能會導致手機嚴重損 O 壞。任何因使用不當造成的損壞均不屬保用 範疇。

*3* 將旅行充電器較大一端插入電源插座。

- 可在充電時使用手機,然而會延長電池完全  $\mathbb{Z}$ 充電的時間。
	- 當手機充電時,觸控屏或會因電力供應不穩 定而失效。如果此現象發生,從手機上拔下 旅行充電器。
	- 當充電時,手機可能變熱。這屬正常現象, 不會影響手機的使用壽命或性能。
	- 如果手機不能正確充電,請將手機和充電器 帶至三星服務中心。

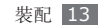

*4* 當電池充滿電(電池圖示不再移動)時,從手 機拔出旅行充電器,然後從電源插座拔出。

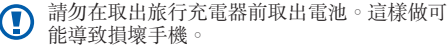

為了節約能源,在不使用時請拔掉旅行充電  $\varnothing$ 器。此旅行充電器是沒有電源開關,所以您必 須從插座拔下旅行充電器,使電力供應中斷。 在使用時應保持旅行充電器與插座連接。

#### › 用電腦數據線充電

在充電前,確保電腦已開機。

- *1* 打開多功能插孔外蓋。
- *2* 將電腦數據線的一端 (Micro USB) 插入多功 能插孔。
- *3* 將電腦數據線的另一端插入電腦上的 USB 埠。 視乎所使用的電腦數據線類型而定,可能需要 稍候片刻才能開始充電。
- *4* 當電池充滿電(電池圖示不再移動)時,從手 機拔出電腦數據線,然後從電腦拔出數據線。

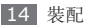

<span id="page-15-0"></span>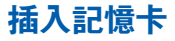

若要儲存額外的多媒體檔案,必須插入記憶卡。 手機支援 microSD™ 或 microSDHC™ 記憶卡, 容量最高為 32 GB(視乎記憶卡製造商和類型而 定)。

三星使用認可的記憶卡業界標準,某些品牌可  $\bf \bf \Omega$ 能未完全與您的手機相容。使用不相容的記憶 卡可能損壞您的手機或記憶卡,並可損毀卡上 儲存的數據。

- 手機僅支援記憶卡的 FAT 檔案系統。如果  $\not\!\!\!D$ 
	- 插入用另一檔案系統格式化的卡,則手機將 要求您重新格式化記憶卡。
	- 經常寫入與清除數據,會縮短記憶卡的壽 命。
	- 當插入記憶卡在手機中,則記憶卡的檔案系 統將顯示在內部記憶體 (moviNAND™) 下 的 /mnt/sdcard/external\_sd 資料來。

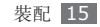

取下後蓋。

將金色觸點向下,插入記憶卡。

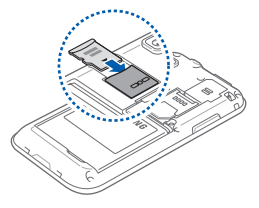

- 將記憶卡推入卡槽,直到鎖定到位。
- 蓋上後蓋。

#### › 取出記憶卡

在取出記憶卡前,請先卸載記憶卡以便安全地取 出。

#### 在待機模式下,選擇應用程式 <sup>→</sup> 設定 <sup>→</sup> **SD**<sup>卡</sup> 和手機內部記憶體 → 卸載 **SD** 卡 → 確定。

- 取下後蓋。
- 向裡輕推記憶卡,直至從手機脫離。
- 將記憶卡從記憶卡插槽中拉出。
- 取出記憶卡。
- 蓋上後蓋。
- 請勿在手機傳送或存取資訊時取出記憶卡,否  $\bf \Phi$ 則可能導致數據丟失,或損壞記憶卡或手機。

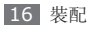

#### <span id="page-17-0"></span>› 格式化記憶卡

在電腦上格式化記憶卡可能會導致記憶卡與手機不 相容。請僅在手機上格式化記憶卡。

在待機模式下,選擇應用程式 → 設定 → **SD**卡和 手機內部記憶體 → 卸載 **SD** 卡 → 確定 → 格式化 **SD** 卡→ 格式化 **SD** 卡 → 清除全部。

在格式化記憶卡前,請記得對手機上的所有重 **D** 要數據製作備份複本。使用者操作造成的數據 丟失不屬於生產商保用範疇。

# 附加電話繩

*1* 取下後蓋。

*2* 滑動電話繩使其穿過凹槽並將其鉤在突起處上。

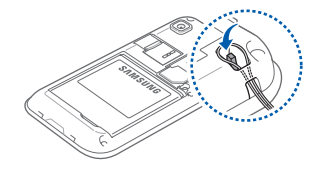

*3* 蓋上後蓋。

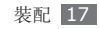

<span id="page-18-0"></span>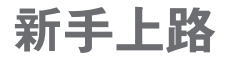

# 開機和關機

若要開機:

- 按住 [0]。
- *2* 首次將手機開機時,請跟隨螢幕上的指示設定 手機。

要關閉手機,按住 [O],然後選擇關機。

- 在禁止使用無線裝置的區域(例如:在飛機 ſ 上和醫院裡),請遵守所有張貼的警告和官 方人員的指示。
	- 若要僅使用手機的非網絡服務,請切換至飛 行模式。按住 [O],然後選擇**飛行模式**。

# 開始瞭解手機

#### › 手機部位圖

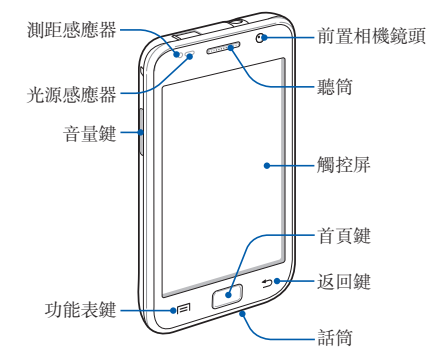

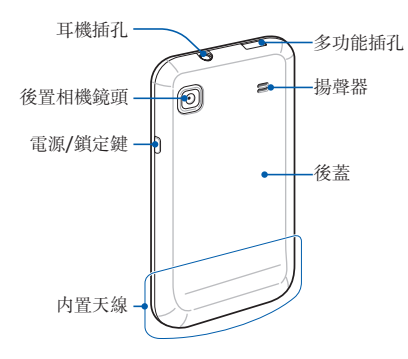

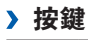

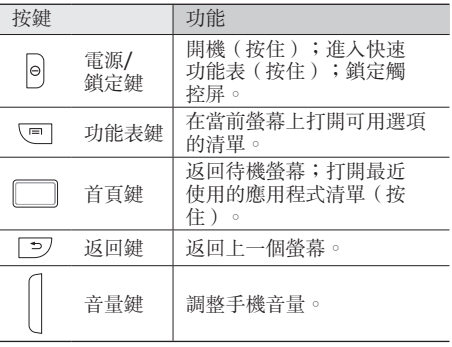

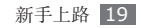

> 指示圖示 視乎所在地區或服務供應商而定,螢幕上顯示 的圖示可能會有所不同。

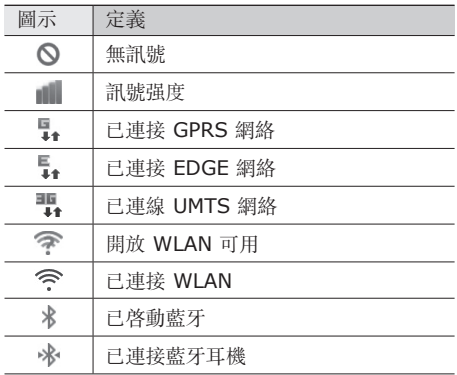

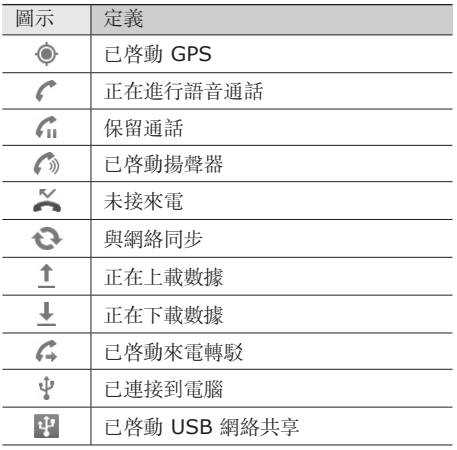

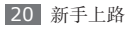

<span id="page-21-0"></span>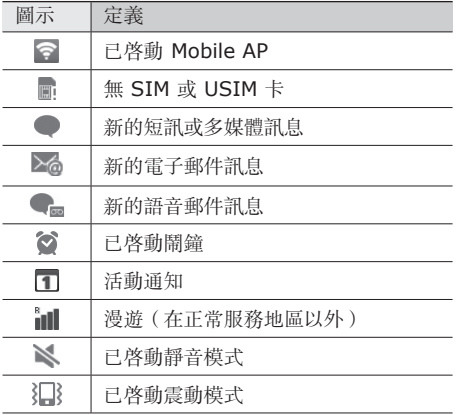

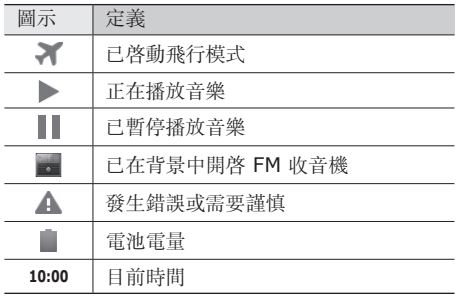

# 使用觸控屏

使用手機觸控屏可以更輕鬆地選擇項目或執行各種 功能。瞭解使用觸控屏的基本操作。

新手上路 21

- 為了避免刮傷觸控屏,請勿使用尖銳的工 Œ 具。
	- 請勿讓觸控屏接觸到其他電子裝置。釋放靜 電會導致觸控屏出現故障。
	- 請勿讓觸控屏接觸到水。在潮濕條件或沾到 水時,觸控屏可能會出現故障。

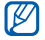

- 為了更好地使用觸控屏,使用手機前請取下 觸控屏保護膜。
- 觸控屏中有一層可偵測由人體發出的微弱電 荷。為了達到最佳效果,請使用手指輕觸觸 控屏。觸控屏在接觸到尖銳的工具(例如: 手寫筆或鋼筆)時,將不做出反應。

可透過以下動作來控制觸控屏:

- 輕觸:使用手指輕觸一下,可選擇或啟動功能 表、選項或應用程式。
- 輕觸並按住:輕觸某項目並按住超過 2 秒鐘, 可開啟彈出式選項清單。
- 拖曳:輕觸並向上、向下、向左或向右拖動手 指,可移動到清單上的項目。
- 拖放:輕觸並按住某項目,然後拖動手指,可以 移動項目。
- 輕觸兩下:使用手指快速輕觸兩下,可在檢視相 片或網頁時進行放大或縮小。
- 當在指定的期間內不使用手機時,手機會 關閉觸控屏。若要開啓螢幕,按下 [ 0 ] 或 首頁鍵。
	- 還可以調整背光照明時間。在待機模式下, 開啓應用程式清單,然後選擇設定 → 顯示 設定 → 螢幕逾時。

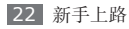

# <span id="page-23-0"></span>鎖定或解除鎖定觸控屏和按鍵

可以鎖定觸控屏和按鍵以防意外操作手機。 若要鎖定,按下 [ **0**]。若要解除鎖定,按下 [  $\Omega$ ] 或首百鍵,然後用手指輕觸灰色視窗。

# 開始瞭解待機螢幕

當手機處於待機模式時,您將看到待機螢幕。從待 機螢幕,您可以檢視手機的狀態並存取應用程式。

待機螢幕具有多個面板。可向左或向右滾動至待機 螢幕的某個面板。還可以從屏幕頂部選擇某個點, 以直接移動到待機屏幕中的相應面板。

#### › 加入項目至待機螢幕

可透過加入應用程式捷徑或在應用程式、Widget 或資料夾中加入項目,來自訂待機螢幕。若要加入 項目至待機螢幕:

- 按下 [ **□**] → 新增,或輕觸並按住待機螢幕上 的空白區域。
- *2* 選擇項目類別 <sup>→</sup> 項目:
	- **Widgets**:加入 Widget 至待機螢幕。
	- 捷徑: 加入項目捷徑, 如應用程式、書籤、 聯絡人等。
	- 資料夾:為聯絡人建立新資料夾或加入資料 夾。
	- 螢幕牆紙:設定螢幕牆紙。

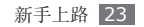

# › 在待機螢幕上移動項目

- *1* 輕觸並按住想要移動的項目,直到該項目變為 灰色。
- *2* 將項目拖動到想要的位置。

# › 將項目從待機螢幕上移除

- *1* 輕觸並按住想要移除的項目。 在待機螢幕底部出現資源回收桶。
- *2* 將該項目拖曳到資源回收桶。
- *3* 當該項目變成紅色時,放開該項目。

#### › 使用捷徑面板

在待機模式下或使用應用程式時,輕觸指示圖示區 域並向下拖動手指以開啓捷徑面板。可以啓動或關 閉無線連接功能,並存取通知清單,例如訊息、通 話、活動或處理狀態。若要隱藏清單,請將清單的 底部向上拖動。

從捷徑面板可以使用以下選項:

- **Wi-Fi**:啟動或關閉 WLAN 連接功能。 ► 第 [95](#page-95-1) 頁
- 藍牙: 啓動或關閉藍牙無線連接功能。 ► 第 [93](#page-93-1) 頁
- **GPS**:啟動或關閉 GPS 功能。
- 聲音/振動: 啓動或停用振動模式。
- 自動旋轉: 啓動或關閉自動旋轉。
- $\boldsymbol{\varnothing}$

提用的選項可能隨所在地區或服務供應商而 異。

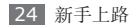

# <span id="page-25-0"></span>› 為待機螢幕增加或移除面板

可以增加或移除待機螢幕的面板,以根據喜好和需 要組織 Widget。

- 在待機模式下,按下 [ **□**] → **編輯**。 您可以將兩隻手指放於螢幕上,並合攏手指以 切換至編輯模式。
- *2* 透過以下功能為螢幕增加或移除面板:
	- 若要移除面板, 輕觸並按住面板的縮圖, 將它 拖曳至螢幕底部的資源回收箱。
	- 若要增加新面板, 選擇  $\bigcirc$
	- 若要更改面板次序,輕觸並按住面板的縮圖, 將它拖曳到想要的位置。
- <u>3</u> 完成後,按下 [<del>1</del>]。

# 使用應用程式

若要存取手機的應用程式:

- *1* 在待機模式下,選擇應用程式以存取應用程式 清單。
- *2* 向左或向右滾動至另一個應用程式螢幕。 還可以從螢幕頂部選擇某個點,以直接移動到 相應的主功能表螢幕。

#### *3* 選擇應用程式。

- 當您使用 Google 提供的應用程式時,您必 須擁有 Google 帳戶。如果您沒有 Google 帳戶,請註冊一個 Google 帳戶。
	- 可透過從應用程式清單輕觸並按住應用程式 圖示,增加應用程式捷徑。可以將圖示移動 到在待機螢幕上想要的位置。

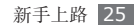

按下 [→] 可返回上一個螢幕;按下首百鍵可返 回待機螢幕。

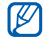

手機具有內置運動感應器,可偵測其方向。 如果在使用某些功能時旋轉手機,介面會自 動切換到橫向檢視。若要設定在旋轉手機時 使介面保留方向不變,選擇設定→顯示設定 → 顯示方向。

## 組織應用程式

透過更改應用程式清單中應用程式的順序或對其分 類可重新組織應用程式,以滿足您的喜好和需要。

在應用程式清單中,按下 [ **□**] → **編輯**。

*2* 輕觸並按住應用程式。

- *3* 將應用程式圖示拖動到想要的位置。
- 可以將應用程式圖示移動到另一個主功能表螢 幕。還可以將最常用的應用程式移動到首頁。
- $4$  按下 [□]→儲存。

若要更改主功能表螢幕的次序,

- *1* 在應用程式清單,將兩隻手指放於螢幕上並擠 壓。
- **輕**觸並按住螢幕的縮圖並將其拖動至想要的位 置。

#### › 使用最近使用的應用程式

- *1* 按住首頁鍵打開最近使用過的應用程式清單。
- *2* 選擇想要存取的應用程式。

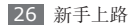

#### <span id="page-27-0"></span>› 使用工作管理員

手機是一個多工處理工具。它可以同時運作超過一 個應用程式。然而,多工處理可能引致當機、靜止 不動、記憶體問題或消耗額外電力。若要避免這些 問題出現,請使用工作管理員終止不必要的程式。

- *1* 在待機模式下,開啟應用程式清單,然後選擇 工作管理員 → 啟用的程式。 顯示清單列出手機上所有正在運行的應用程式。
- *2* 若要關閉應用程式,選擇結束。 若要關閉所有應用程式,選擇結束全部。

自訂手機

按個人喜好自訂手機獲取更多功能。

#### › 設定目前時間和日期

- *1* 在待機模式下,開啟應用程式清單,然後選擇 設定 → 日期和時間。
- *2* 設定時間和日期並更改其他選項。

#### › 開啟或關閉觸屏音

在待機模式下,開啓應用程式清單,然後選擇設定  $\rightarrow$  吾效設定  $\rightarrow$  可聽見選擇。

#### › 調校鈴聲的音量

向上或向下按下音量鍵來調整鈴聲的音量。

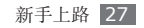

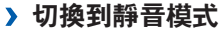

若要啟動或取消手機的靜音功能,執行以下作業 之一:

- 在待機模式下,開啟應用程式清單,然後選擇 鍵盤 → 鍵盤,輕觸並按住 **#**。
- 從屏幕頂部開啓捷徑而板,然後選擇**聲音**。
- 按住 [ © ],然後選擇**靜音模式**。
- 

可設定手機在靜音模式下提示各種事件。 在待機模式下,開啟應用程式清單, 然後選擇設定 → 音效設定 → 手機振動 → 永遠或只有在靜音模式時。切換到靜音模式 時, 江 會代替 & 出現。

#### › 更改來電鈴聲

*1* 在待機模式下,開啟應用程式清單,然後選擇 設定 → 音效設定 → 手機鈴聲。

*2* 從清單中選擇鈴聲,然後選擇確定。

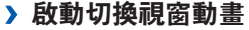

在待機模式下,開啟應用程式清單,然後選擇設定  $\rightarrow$  顯示設定  $\rightarrow$  動書  $\rightarrow$  部分動書或全部動書  $^{\circ}$ 

#### › 選擇待機螢幕的螢幕牆紙

在待機模式下,按下 [ **□**] → **螢幕牆紙** → 選 項。

*2* 選擇圖像。

選擇儲存、設定螢幕牆紙或設置螢墓牆紙。 對於手機上提供的任何預設影像或屏幕壁紙的  $\varnothing$ 使用,三星概不負責。

28 新手上路

#### › 調節螢幕的亮度

- *1* 在待機模式下,開啟應用程式清單,然後選擇 設定 → 顯示設定 → 螢幕亮度。
- *2* 清除自動調整亮度旁邊的核取方塊。
- *3* 拖動滑塊 來調整亮度等級。
- *4* 選擇確定。
- 螢幕的亮度等級會影響手機消耗電池電量的  $\not\!\! \nabla$ 快慢程度。

#### › 設定螢幕鎖定

可以設定解鎖圖案或密碼鎖定觸控屏,以免有人未 經您許可便使用您的手機。

- 設定螢幕鎖定後,每次開機或解除鎖定觸控  $\not\!\!D$ 屏時都需要輸入解鎖代碼。
	- 如果您忘記 PIN 或密碼,請帶同手機前往 三星服務中心以作重設。
	- 對於因非法軟體所造成的安全代碼或私人資 料遺失或其他損害,三星概不負責。

#### 設定解鎖圖形

- *1* 在待機模式下,開啟應用程式清單,然後選擇 設定 → 位置和安全 → 設定螢幕鎖定 → 圖案。 *2* 按照螢幕上的指示和範例圖形操作,然後選擇 下一個。
- *3* 拖動手指將至少 <sup>4</sup> 個點連接起來以畫出一個 圖案。

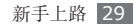

#### *4* 選擇繼續。

- *5* 再次畫出圖案進行確定。
- *6* 選擇確認。

#### 設定解鎖 **PIN** 碼

- *1* 在待機模式下,開啟應用程式清單,然後選擇 設定 → 位置和安全 → 設定螢幕鎖定 → **PIN** 碼。
- *2* 輸入新 PIN 碼(數字),然後選擇繼續。
- *3* 再次輸入 PIN 碼,然後選擇確定。

#### 設定解鎖密碼

- *1* 在待機模式下,開啟應用程式清單,然後選擇 設定 → 位置和安全 → 設定螢幕鎖定 → 密碼。
- *2* 輸入新密碼(字母數字),然後選擇繼續。
- *3* 再次輸入密碼,然後選擇確定。

# › 鎖定 **SIM** <sup>或</sup> **USIM** <sup>卡</sup>

可以透過啟動隨 SIM 或 USIM 卡提供的 PIN 碼 來鎖定手機。

- *1* 在待機模式下,開啟應用程式清單,然後選擇 設定 → 位置和安全→ 設定 **SIM** 卡鎖 → 鎖定 **SIM**卡。
- 2 輸入 PIN 碼, 然後選擇**確定**。

啓用 PIN 碼鎖定後,每次開啓手機都必須輸入 PIN 碼。

- 如果輸入不正確的 PIN 碼次數過多,將封 鎖您的 SIM 或 USIM 卡。必須輸入 PIN 解鎖碼 (PUK) 以解除鎖定 SIM 或 USIM 卡。
	- 如果由於輸入不正確的 PUK 而鎖定了 SIM 或 USIM 卡,請將卡帶至服務供應商處以 解除鎖定。

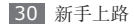

#### › 啟動手機追蹤器

當有人在您的手機中插入新 SIM 或 USIM 卡時, 手機追蹤系統功能會自動將該聯絡人號碼發送至特 定收件人,以幫助您定位您的手機並將其找回。

若要使用此項功能,您需要一個三星帳號從網絡遙 遠控制手機。

- *1* 在待機模式下,開啟應用程式清單,然後選擇 設定 → 位置和安全→ 設定手機追蹤器。
- *2* 輸入手機追蹤器的密碼(<sup>8</sup> 位數),然後選擇 確定。
- *3* 選擇確定繼續。

*4* 輸入您的電子郵件地址及您的三星帳戶密碼並 選擇登入。

若要建立三星帳户,選擇登記。

- *5* 閱讀條款和細則並選擇接受。
- 撰**擇接收者**。
- *7* 輸入包括國家代碼的電話號碼(帶有 **<sup>+</sup>**)並選 擇儲存。
- *8* 輸入寄件人名稱。
- *9* 輸入要發送給收件人的文字訊息。

*10* 選擇儲存。

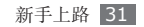

<span id="page-32-0"></span>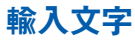

可以透過從虛擬鍵盤選擇字元或從螢幕上手寫輸入 來輸入文字。

不能輸入某些語言的文字。若要輸入文字,應 將其更改為受支援的書寫語言之一。

► 第 [122](#page-122-1) 頁

#### › 更改鍵盤類型

可以更改鍵盤類型。輕觸並按住文字輸入欄位, 然後選擇輸入方法 → 鍵盤類型(中文鍵盤、三星 鍵盤或 Swype)。

#### › 使用中文鍵盤輸入文字

透過選擇字母數字鍵或在螢幕上書寫來輸入文字。

也可以使用以下按鍵:

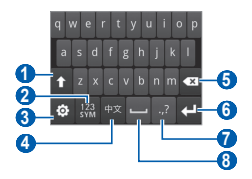

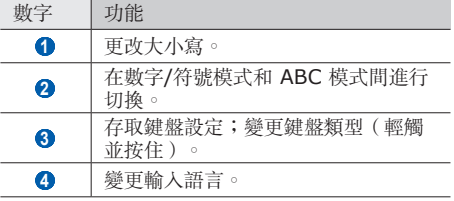

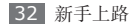

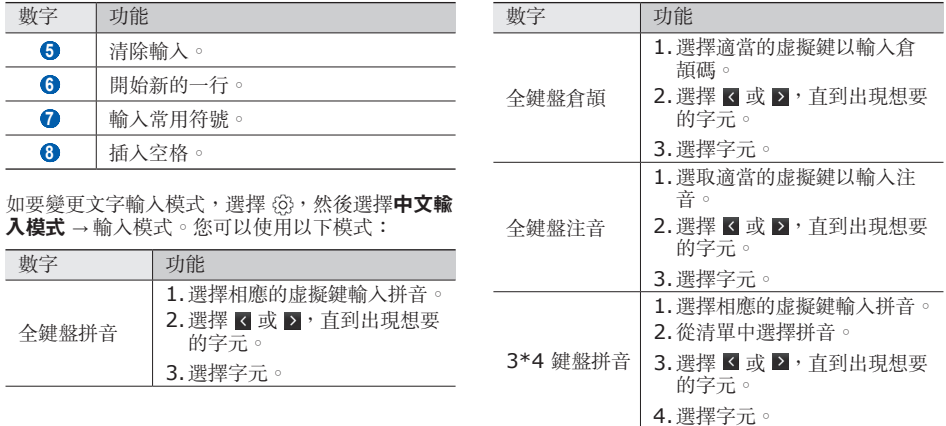

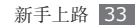

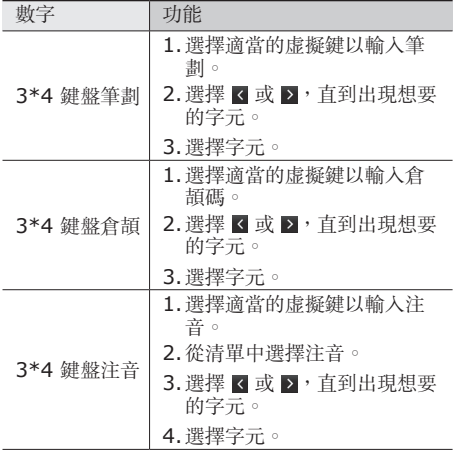

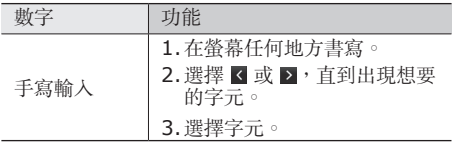

#### › 使用三星鍵盤輸入文字

- **/ 選擇 ※→ 直向鍵盤類型,然後選擇文字輸入** 法。 可以選擇按鍵輸入法(QWERTY 或繁簡鍵盤) 之一,或手寫輸入法。
- *2* 透過選擇字母數字鍵或在螢幕上書寫來輸入文 字。

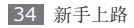

#### 也可以使用以下按鍵:

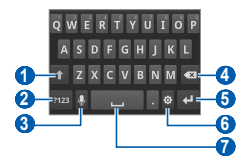

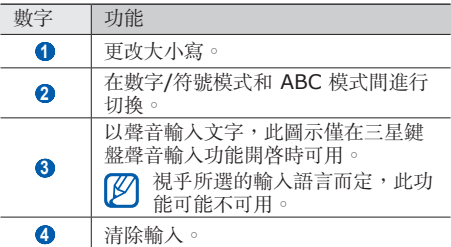

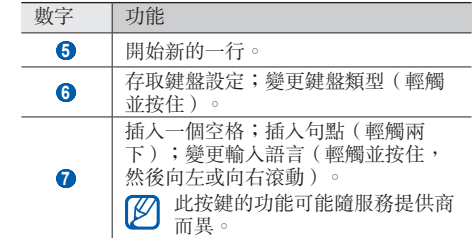

#### › 使用 **Swype** 鍵盤輸入文字

*1* 選擇字詞的第一個字元,然後拖動手指到第二 個字元,手指無需離開螢幕。

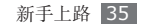
*2* 繼續此操作,直到完成字詞。

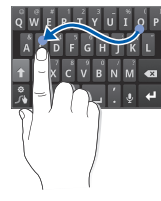

- *3* 在最後一個字元處移開手指。
- **顯示正確字詞後,選擇 可插入一個空格。** 如果未顯示正確字詞,可從出現的清單中選擇 其他字詞。
- *5* 重複步驟 1-4 以完成您的文字。
- 您亦可輕觸按鍵輸入文字。 ſØ
	- 您可輕觸並按住按鍵以輸入按鍵上方顯示 的字元。當您輕觸並按住鍵直至字元清單出 現,您可輸入特殊字元及符號。

也可以使用以下按鍵:

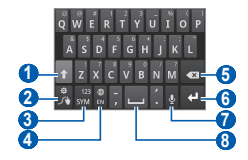

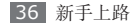

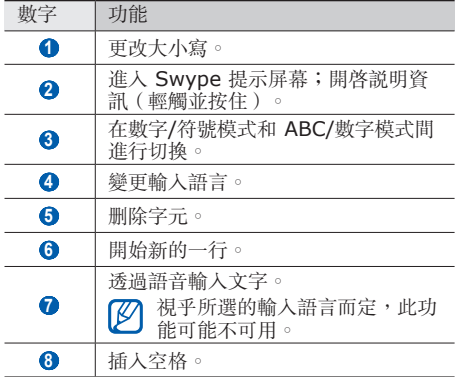

#### › 複製和貼上文字

正在輸入文字時,可以利用複製和貼上功能以便在 其他應用程式中使用文字。

- *1* 將游標放在您要開始的位置。
- *2* 選擇 。
- *3* 選擇 <sup>或</sup> 。
- **4** 拖動 或 選擇您所需的文字。
- 5 選擇 准行複製,或 > 將文字剪到剪貼簿 中。
- *6* 在其他應用程式中,將游標移至您要貼上文字 的位置。
- *7* 選擇 <sup>→</sup> 將文字從剪貼簿插入文字欄位中。

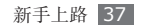

# 從 **Android Market** 下載 應用程式

在 Android 平台的基礎上,手機的功能可以通過 安裝附加應用程式而得到擴展。

Android Market 為您提供了一種方便快捷的方式 購買遊戲和流動應用程式。

- 視乎所在地區或服務供應商而定,此功能可 能不可用。
	- 手機會把用戶檔案從已下載的應用程式儲存 到內部 moviNAND™ 記憶體。若要將檔案 儲存到記憶卡,請將手機連線到電腦,然後 將檔案從 moviNAND 複製到記憶卡。

# › 安裝應用程式

- *1* 在待機模式下,開啟應用程式清單,然後選擇 **Market**。
- *2* 當條款及細則出現時選擇 **Accept**。
- *3* 搜尋檔案或應用程式,並將其下載到手機中。

# › 解除安裝應用程式

- *1* <sup>在</sup> Android Market 主螢幕中,選擇 **My apps**。
- *2* 選擇要刪除的程式。
- *3* 選擇 **Uninstall** <sup>→</sup> **OK**。

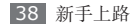

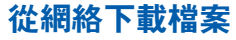

當從網絡下載檔案或網絡應用程式時,手機會將它 們儲存到記憶卡中。

從網絡下載的檔案可能含有會損壞手機的病 O 毒。若要減少風險,請只從信任的來源下載 檔案。

有些媒體檔案中包含數碼版權管理以保護版  $\not\!\!D$ 權。這種保護機制可能會阻止您下載、複製、 修改或傳送某些檔案。

若從網絡下載檔案:

- *1* 在待機模式下,開啟應用程式清單,然後選擇 瀏覽器。
- *2* 搜尋檔案或應用程式,並將其下載到手機中。

若要安裝從非 Android Market 的其他網站下載 的應用程式,則必須選擇設定→應用程式→不明 的來源。

# 數據同步

您可與多個網絡服務同步數據並備份或還原您的 數據。

完成同步後,手機仍會與網絡保持連接。如果對網 絡進行了任何更改,最新的資訊會在您手機上出 現, 您的手機隨即會自動開始同步, 反之亦然。

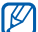

視乎所在地區或服務供應商而定,此功能可 能不可用。

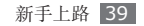

## › 設定伺服器帳戶

- *1* 在待機模式下,開啟應用程式清單,然後選擇 設定 → 帳戶與同步處理。
- *2* 選擇加入帳戶 <sup>→</sup> 帳戶類型。
- *3* 按照螢幕提示完成帳戶設定。 對於線上社群服務,例如 Facebook 或 MySpace,輸入您的用戶名和密碼,然後選擇 登入。

# › 啟動自動同步

- *1* 在待機模式下,開啟應用程式清單,然後選擇 設定 → 帳戶與同步處理。
- *2* 選擇自動同步。
- *3* 選擇帳戶。

*4* 選擇要同步的應用程式。

要將應用程式從自動同步中排除,可清除要排除的 應用程式旁的核取方塊。

#### › 手動同步數據

- *1* 在待機模式下,開啟應用程式清單,然後選擇 設定 → 帳戶與同步處理。
- *2* 選擇帳戶。
- *3* 按下 [ ] <sup>→</sup>立即同步。手機隨即會根據您的 設定開始同步數據。

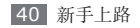

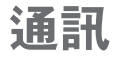

# 通話

瞭解如何使用通話功能,諸如撥打電話和接聽電 話,通話期間使用可用的選項,或自訂及使用通話 相關功能。

## › 撥打和接聽電話

當撥打、接聽來電、結束通話或拒絶來電時,可使 用按鈕或觸控屏。

- 當手機貼近臉部時,手機會自動鎖定觸控屏  $\not\!\!D$ 以免發生意外操作。
	- 身體或衣物的靜電放電會在通話期間對測距 感應器造成干擾。

#### 撥打電話

- *1* 在待機模式下,開啟應用程式清單,選擇鍵盤 → 鍵盤,輸入區號和電話號碼。
- 2 選擇 < 撥打語音電話。 對於視像通話,選擇四。
- *3* 若要結束通話,選擇結束通話。
- 使用電話簿儲存常用號碼。► 第 [74](#page-74-0) 頁  $\not\!\!D$ 
	- 若要快速存取通話記錄以重撥最近的號碼, 選擇鍵盤 → 歷程記錄。

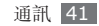

#### 接聽來電

當有來電時,向右拖曳 ◎ 至點的位置。 當手機聲響起時,按下音量鍵可使鈴聲靜音。

2 若要結束通話,選擇結束通話。

#### 拒絕來電

當有來雷時,向左拖曳 ● 至點的位置。

若要在拒絶來電時發送訊息,選擇**發訊息以拒絕** 來電。

若要更改訊息,選擇設定→通話設定→ 全部通話 → 發訊息以拒絕來電。

#### 撥打國際長途電話

- *1* 在待機模式下,開啟應用程式清單,選擇鍵盤 → 鍵盤,輕觸並按住 **0** 插入 **+** 字元。
- *2* 輸入要撥打的完整號碼(國家代碼、區號和電 話號碼),然後選擇 | 都打該號碼。

#### › 使用耳機

將耳機插入手機,即可以免提方式接聽和控制電 話:

- 若要接聽電話,按下耳機按鈕。
- 若要拒絕來電,按住耳機按鈕。
- 若要在通話期間保留通話或恢復已保留通話, 按住耳機按鈕。
- 若要結束通話,按下耳機按鈕。

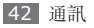

### › 在語音通話中使用選項

在語音通話中可使用下列選項:

- 若要調整通話音量,向上或向下按下音量鍵。
- 若要保留來雷者通話, 選擇 11。若要恢復已保留 通話,選擇 ▶ 。
- 若要撥打另一來雷, 選擇加入通話並撥打新號 碼。
- 若要接聽另一個來電,當來電待接音響起時,向 右拖曳 ? 至點的位置。手機會詢問是結束還是 保留第一個來電。您必須選購來電待接服務以使 用本功能。
- 若要開啟撥號螢幕,選擇鍵盤。

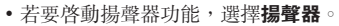

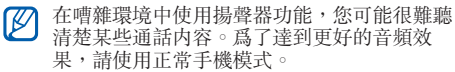

- 若要關閉話筒以便其他人無法聽到, 選擇**靜音**。
- 若要透過藍牙耳機接聽並跟對方通話,選擇 耳機。
- 若要開啓電話簿,按下 [ □ ] → 聯絡人。
- 若要新增備忘錄,按下 [  $\equiv$  ] → **備忘錄**。
- 若要在兩個通話間切換,選擇**切換**。
- 若要進行多方通話(電話會議),撥打或接聽另 一個通話並在連接到第二方時選擇合併通話。重 複該操作以新增更多方。您必須選購多方通話服 務以使用本功能。

#### › 在視像通話中使用選項

在視像通話中可使用下列選項:

- 若要啓動揚聲器功能, 選擇**揚聲器**。
- 若要關閉話筒以便其他人無法聽到, 選擇**語音**。
- 若要隱藏自己的影像以防對方看到,按下  $\lceil$   $\equiv$   $\rceil$   $\rightarrow$  隱藏自己。
- 若要選擇要顯示給對方的備用影像,按下  $[$   $\Box$   $]$  → 外寄圖像 。
- 若要開啓撥號螢幕, 按下 [ □ ] → 撥號盤。
- 若要透過藍牙耳機接聽並跟對方通話,按下  $\lceil$   $\equiv$   $\rceil$   $\rightarrow$  切換到耳機 。
- 若要在前置相機鏡頭與後置相機鏡頭間切換, 按下「 □ ] → 切換相機。
- 若要自訂視像通話設定,按下 [ া → 設定。
- 若要使用對方影像,輕觸並按住對方影像。 您可捕獲螢幕的影像或錄製視像通話。
- 若要使用自己的影像,輕觸並按住您的影像。 您可透過後置相機鏡頭調節亮度、放大或縮小影 像, 或诱渦前置相機鏡頭查用模糊效果。

## › 檢視和撥打未接來電

您的手機會在螢幕上顯示未接來電。若要撥打未接 來電號碼,開啓捷徑面板並選擇未接來電。

#### › 使用附加功能

您可以使用各種其他的通話相關功能,諸如自動拒 絕、固定撥號 (FDN) 模式、來電轉駁或限制。

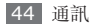

#### 設定自動拒絕

使用自動拒絕來自動拒絕某些號碼的來電。若要啟 動自動拒絕來電,並設定拒絕清單:

- *1* 在待機模式下,開啟應用程式清單,然後選擇 設定 → 通話設定 → 全部通話 → 自動拒絕。
- *2* 選擇啟動自動拒絕來啟動自動拒絕。
- *3* 選擇自動拒絕清單。
- **按下 [ ⊟ ] → 建立**。
- *5* 輸入要拒絕的號碼,然後選擇儲存。
- *6* 若要加入更多號碼,重複執行步驟 4-5。

#### 使用固定撥號 **(FDN)** 模式

在 FDN 模式下,手機將限制撥出電話,固定撥號 清單中儲存的號碼除外。若要啟動 FDN 模式:

- *1* 在待機模式下,開啟應用程式清單,然後選擇 設定 → 通話設定 → 固定撥號 → 啟用固定撥 號。
- 2 輸入 SIM 或 USIM 隨附的 PIN2 碼, 然後選 擇確定。
- *3* 選擇固定撥號清單,然後加入要在 FDN 模式下 使用的聯絡人。

#### 設定來電轉駁

來電轉駁是網絡功能,用於將來電發送到指定的另 一號碼。您可設定此功能,分開用於您無法接聽電 話時的幾種情況,諸如您正在接聽電話,或您不在 服務地區。

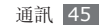

若要設定語音通話的來電轉駁:

- *1* 在待機模式下,開啟應用程式清單,然後選擇 設定 → 通話設定 → 語音通話 → 來電轉駁。
- *2* 選擇某一情況。
- *3* 輸入電話將轉駁的號碼,然後選擇啟用。 您的設定將發送到網絡。

若要設定視像通話的來電轉駁:

- *1* 在待機模式下,開啟應用程式清單,然後選擇 設定 → 通話設定 →視像通話 → 視像通話轉駁 設定。
- *2* 選擇某一情況。

*3* 輸入電話將轉駁的號碼,然後選擇啟用。 您的設定將發送到網絡。

#### 設定通話限制

通話限制是網絡功能,用於限制某些類型的通話, 避免他人用您的手機撥打電話。

- *1* 在待機模式下,開啟應用程式清單,然後選擇 設定 → 通話設定 → 語音通話 → 通話限制。 若要准行視像通話,選擇設定→ 通話設定 → 視像通話 → 視像通話限制狀態。
- *2* 選擇要限制的通話類型。
- *3* 輸入通話限制密碼,然後選擇確定。 您的設定將發送到網絡。

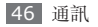

#### 設定來電待接

來電待接是網絡功能,用於您處於通話中時提醒其 他來電。

在待機模式下,開啓應用程式清單,然後選擇**設定** → 通話設定 → 語音通話 → 來電待接。您的設定將 發送到網絡。

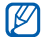

本功能僅用於語音通話。

#### › 檢視通話記錄

您可以檢視按其類型篩選的通話記錄。

- *1* 在待機模式下,開啟應用程式清單,然後選擇 鍵盤 → 歷程記錄。
- 2 按下 [ **□ ] → 檢視方式 →** 通話記錄的分類選 項。

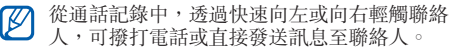

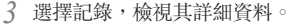

從詳細資料檢視表中,可撥打號碼、發送訊息  $\not\!\!D$ 至號碼,或將號碼加入電話簿或拒絕清單。

# 訊息

瞭解如何建立和發送文字 (SMS) 或多媒體 (MMS) 訊息,然後檢視或管理發送或接收的訊息。

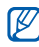

在本地服務地區發送或接收訊息可能產生附 加費用。如需詳細資料,請聯絡您的服務供 應商。

#### 發送文字訊息

*1* 在待機模式下,開啟應用程式清單,然後選擇 訊息 → 建立新訊息。

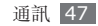

*2* 選擇聯絡人。

您可手動輸入號碼,或透過選擇另一按鈕從記 錄或聯絡人群組中選擇一個。

- *3* 選擇聯絡人旁邊的核取方塊,然後選擇加入。
- *4* 選擇輸入內容並輸入訊息文字。 若要插入表情符號,按下 [ □ ] → **插入表情符** 號。
- *5* 選擇發送以發送訊息。

#### › 發送多媒體訊息

- *1* 在待機模式下,開啟應用程式清單,然後選擇 訊息 → 建立新訊息。
- *2* 選擇聯絡人。

您可手動輸入號碼,或透過選擇另一按鈕從記 錄或聯絡人群組中選擇一個。

- *3* 選擇聯絡人旁邊的核取方塊,然後選擇加入。 當輸入電子郵件地址時,手機將訊息轉換為多 媒體訊息。
- *4* 選擇輸入內容並輸入訊息文字。 若要插入表情符號,按下 [ ⊟ ] → **插入表情符** 號。
- *5* 按下 [ ] <sup>→</sup> 附加 <sup>→</sup> 選項,附加一個項目。 您可從檔案清單中選擇某一檔案,或建立新相 片、影片或聲音。
- 6 按下 [ **□ ] → 加入主旨**,爲訊息加入一個主 旨。

*7* 選擇發送以發送訊息。

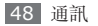

- › 檢視文字訊息或多媒體訊息
- *1* 在待機模式下,開啟應用程式清單,然後選擇 訊息。

您的訊息按聯絡人歸入訊息主旨,如通訊工具。

- *2* 選擇聯絡人。
- *3* 對於多媒體訊息,選擇訊息以閱覽內容。

# › 收聽語音留言訊息

如果已設定將未接來電轉駁到語音郵件伺服器,來 電者可在您未接聽來電時留下語音訊息。若要進入 語音信箱並聽取語音留言訊息:

*1* 在待機模式下,開啟應用程式清單,然後選擇 鍵盤→鍵盤,輕觸並按住 1。

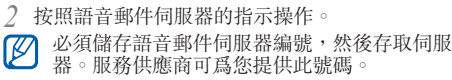

# **Google Mail**

您可將從 Google Mail™ 獲取的新電子郵件訊息轉 至您的收件匣。當進入該應用程式時,收件匣螢幕 便會出現。標題欄中將顯示未讀訊息的總數,並且 未讀訊息會以黑體形式顯示。

- 視乎所在地區或服務供應商而定,此功能可 能不可用。
	- 視乎您的服務供應商而定,此 Google Mail 功能表的標籤形式可能有別。

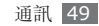

# › 發送電子郵件訊息

- *1* 在待機模式下,開啟應用程式清單,然後選擇 **Gmail**。
- *2* 在首次啟動這個應用程式時,選擇確定。
- *3* 按下 [ ] <sup>→</sup> **Compose**。
- *4* 在收件者欄位中輸入姓名或地址。
- *5* 輸入主旨和訊息。
- *6* 若要附加圖片檔案,按下 [ ] <sup>→</sup> **Attach** <sup>→</sup> 檔案。
- *7* 選擇 以發送訊息。

## › 檢視電子郵件訊息

*1* 在待機模式下,開啟應用程式清單,然後選擇 **Gmail**。

*2* 選擇電子郵件訊息。

從訊息檢視表中,使用下列選項:

- 若要回覆訊息,選擇 <
- 若要向所有人回覆訊息,選擇 → **Reply all**。
- 若要轉寄其他人,選擇 → **Forward**。
- 若要檢視附件,選擇 **Preview**。若要將其儲存 至手機,選擇 **Download**。
- 若要將該訊息存檔,選擇 **Archive**。
- 若要刪除該訊息,選擇 **Delete**。
- 若要移至上一個或下一個訊息,選擇 « 或 っ 。

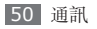

## › 透過標籤組織電子郵件

您可以透過標記訊息來組織您的電子郵件,或加上 星號標記重要訊息。可使用標籤過濾器篩選訊息。

#### 為訊息加入標籤

- *1* 在收件匣螢幕中,輕觸並按住一個訊息。
- *2* 選擇 **Change labels**。
- *3* 選擇要加入的標籤,然後選擇確定。

## 為訊息加入星號

- *1* 在收件匣螢幕中,輕觸並按住一個訊息。
- *2* 選擇 **Add star**。該訊息旁的星號圖示被啟 動。

### 篩選訊息

- *1* 在收件匣螢幕中,按下 [ ] <sup>→</sup> **Go to labels**。
- *2* 選擇要檢視的訊息標籤。

# 電子郵件

瞭解如何透過個人或公司電子郵件帳户發送或檢視 電子郵件訊息。

# › 設定電子郵件帳戶

- *1* 在待機模式下,開啟應用程式清單,然後選擇 電子郵件。
- *2* 輸入電子郵件地址和密碼。
- *3* 選擇下一步(對於 Google Mail <sup>和</sup> Yahoo <sup>等</sup> 一般電子郵件帳户)或手動設定(對於其他公 司電子郵件帳戶)。

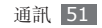

*4* 跟隨螢幕上的指示操作。

當完成設定電子郵件帳戶,則電子郵件訊息即下載 至您的手機。如果建立了兩個以上的帳戶,可在電 子郵件帳户間切換;按下 [ □ ] → 帳戶並選以您想 要從其接收郵件的帳戶。

#### › 發送電子郵件訊息

- *1* 在待機模式下,開啟應用程式清單,然後選擇 雷子郵件 → 雷子郵件帳户。
- 2 按下 [ □ ] → 撰寫電子郵件。
- *3* 選擇聯絡人。

您可手動輸入電子郵件地址,或透過選擇另一 按鈕從最近收件人或分組中選擇一個。

- *4* 選擇聯絡人旁邊的核取方塊,然後選擇加入。
- *5* 選擇副本/密件副本欄位以加入多個收件人。
- *6* 選擇主旨欄位以輸入主旨。
- *7* 選擇文字輸入欄位以輸入電子郵件文字。
- *8* 選擇加入附件並附加檔案。
- 您不能附加受數碼版權管理 (DRM) 保護的  $\mathscr{D}$ 檔案。
- *9* 選擇發送以發送訊息。
	- 如果您處於離線狀態或不在所屬的服務地區
		- 內,則手機會把此訊息保留在訊息主旨清單
		- 內,直至您重新連線和身處所屬服務地區內。

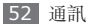

#### › 檢視電子郵件訊息

開啟一個電子郵件帳戶,您可檢視先前獲取的離線 電子郵件,或連線到電子郵件伺服器檢視新訊息。 您還可在收取電子郵件訊息後離線檢視。

- *1* 在待機模式下,開啟應用程式清單,然後選擇 雷子郵件 → 雷子郵件帳户。
- 2 按下 [ **□ ] → 更新**以更新訊息清單。
- *3* 選擇電子郵件訊息。

從訊息檢視表中,使用下列選項:

- 若要回覆訊息,按下 [ ⊟ ] → 回覆。
- 若要轉撥其他人,按下 [  $\equiv$  ] → 轉發。
- 若要删除訊息,按下  $[ = ] \rightarrow \blacksquare$ 除。
- 若要檢視附件,向下拖動螢幕並選擇附件。 若要將其儲存至手機,選擇 日。

# **Talk**

瞭解如何透過 Google Talk™ 與朋友和家人聊天。 視乎所在地區或服務供應商而定,此功能可  $\mathbb{Z}$ 能不可用。

# › 加入好友至您的好友名單

*1* 在待機模式下,開啟應用程式清單,然後選擇 **Talk**。

好友名單顯示了您所有的 Google Talk 聯絡 人,一目瞭然。

- $2$  按下 [□]→ **Add friend**。
- *3* 輸入好友電子郵件地址,然後選擇 **Send invitation**。

當好友接受邀請時,好友即加至好友名單。

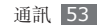

#### › 開始聊天

- *1* 在待機模式下,開啟應用程式清單,然後選擇 **Talk**。
- *2* 從好友名單中選擇一名好友。聊天螢幕開啟。
- *3* 輸入訊息,選擇 **Send**。 若要插入表情符號,按下 [  $\equiv$  ] → 更多 → **Insert smiley**。
- 4 若要在衆多當前聊天中進行切換,按下 [ <del>□</del> ] → **Switch chats**。
- *5* 若要結束聊天,按下 [ ] <sup>→</sup> **End chat**。

# **Social Hub**

瞭解如何存取 Social Hub™,這款整合型通訊應用 程式可用於電子郵件、訊息、即時訊息、聯絡人或 行事曆資訊。有關詳細資料,請瀏覽 [socialhub.samsungapps.com](http://socialhub.samsungmobile.com)。

- *1* 在待機模式下,開啟應用程式清單,然後選擇 **Social Hub**。
- *2* 檢視並使用 Social Hub 提供的內容。

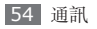

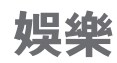

# 相機

瞭解如何拍攝和檢視相片及影片。可拍攝解像度高 達 2560 x 1920 像素 (500 萬像素)的相片和解 像度高達 1280 x 720 像素的影片。

## › 拍攝相片

- *1* 在待機模式下,開啟應用程式清單,然後選擇 相機。
- *2* 逆時針旋轉手機以橫向檢視。
- 相機介面只在螢幕橫向時出現。  $\mathbb {Z}$ 
	- 相機在指定的期間內未使用時自動關閉。
	- 視平拍攝場景或拍攝條件而定,記憶體容量 可能不同。
- *3* 將鏡頭對準物件,作出各項必要調整。

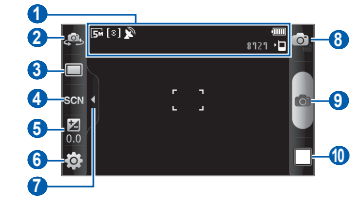

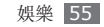

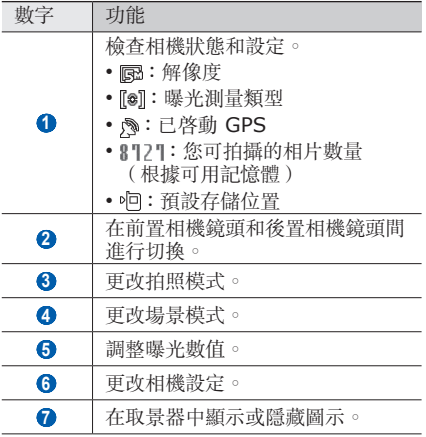

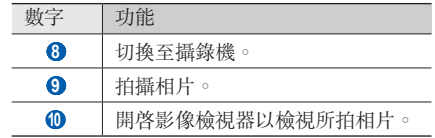

- *4* 按下音量鍵放大或縮小。 您還可用兩個手指輕觸螢幕,然後分開手指 (合攏手指則會縮小顯示)。
- 以最高解像度拍攝時,放大或縮小功能可能  $\boxtimes$ 不可用。
- *5* 輕觸要對焦預覽螢幕的地方。 對焦框移至觸摸的地方,並在物件出現在焦點 時變綠。
- *6* 選擇 拍照。 相片會自動儲存。

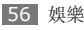

拍攝相片後,選擇影像瀏覽器圖示檢視所拍攝的 相片。

- 若要檢視更多相片,向左或向右滾動。
- 若要放大或縮小, 選擇 @ 或 @ 。 您亦可輕觸兩 下螢幕以放大或縮小。
- 若要發送相片給其他人,選擇**分享**。
- 若要將相片設定為螢幕牆紙或聯絡人的來電者 ID 圖像,選擇設定為。
- 若要删除相片, 選擇**刪除**。

#### › 使用為各種場景預設的選項進行拍 攝

您的相機提供為各種場景預設的設定。只需為拍攝 條件和物件選擇適當的模式。

例如,當在夜間拍照時,選擇曝光更多的夜景模 式。

- *1* 在待機模式下,開啟應用程式清單,然後選擇 相機。
- *2* 逆時針旋轉手機以橫向檢視。
- 選擇 SCN → 場景 → **日**。
- *4* 作出所有必要的調整。
- *5* 選擇 拍照。

#### › 拍攝美麗相片

使用美麗模式可隱藏面部瑕疵。

- *1* 在待機模式下,開啟應用程式清單,然後選擇 相機。
- *2* 逆時針旋轉手機以橫向檢視。
- 選擇 □ → **美麗**。
- *4* 作出所有必要的調整。
- *5* 選擇 拍照。

# › 在一笑即拍模式下拍照

您的相機可識別人臉,並協助您拍攝他們的笑臉。

- *1* 在待機模式下,開啟應用程式清單,然後選擇 相機。
- *2* 逆時針旋轉手機以橫向檢視。
- *3* 選擇 <sup>→</sup>一笑即拍。
- *4* 作出所有必要的調整。
- *5* 選擇 。
- *6* 將相機鏡頭對準人物。

手機會識別圖像中的人,並偵測他們的笑臉。 人物微笑時,手機會自動拍照。

#### › 連續拍攝相片

您可以輕鬆地連續拍攝移動物件的相片。這在拍攝 玩遊戲或運動中的小孩十分有用。

- *1* 在待機模式下,開啟應用程式清單,然後選擇 相機。
- *2* 逆時針旋轉手機以橫向檢視。
- *3* 選擇 <sup>→</sup> 連續。
- *4* 作出所有必要的調整。
- *5* 輕觸並按住 。相機將繼續拍照,直到您鬆開 相機快門。

#### › 拍攝全景相片

您可使用全景拍攝模式,拍攝廣角全景相片。該模 式適於拍攝風景。

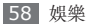

- *1* 在待機模式下,開啟應用程式清單,然後選擇 相機。
- *2* 逆時針旋轉手機以橫向檢視。
- <sup>2</sup> 選擇 □→全景。
- *4* 作出所有必要的調整。
- *5* 選擇 拍第一張相片。
- *6* 緩慢將手機往任意方向移動,將小綠框與取景 器對齊。

將小綠框與取景器對齊時,相機將自動拍攝下 一張。

*7* 重複步驟 <sup>6</sup> 以完成全景相片。

## › 拍攝懷舊相片

可套用色彩濾鏡來拍攝具有懷舊氣質的相片。

- *1* 在待機模式下,開啟應用程式清單,然後選擇 相機。
- *2* 逆時針旋轉手機以橫向檢視。
- *3* 選擇 <sup>→</sup>懷舊。
- **4 選擇 來選擇色彩濾鏡**。
- *5* 作出所有必要的調整。
- *6* 選擇 拍照。

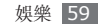

#### › 拍攝組合相片

您可用相同背景拍攝兩張相片,然後將每一相片的 左幅和右幅合成一張相片。該功能在適用於您打算 與某一好友合影,但無其他人可為您拍照。

- *1* 在待機模式下,開啟應用程式清單,然後選擇 相機。
- *2* 逆時針旋轉手機以橫向檢視。
- 3 選擇 □→ 加入我。
- *4* 作出所有必要的調整。
- *5* 向左或向右輕觸選擇您要拍攝第一張相片的位 置。
- *6* 選擇 拍第一張相片。

第一張相片的半幅顯示為下一相片的透明指引。

*7* 透過該指引的幫助進行任意必要的調整。

*8* 選擇 拍第二張相片。

手機將自動將第一張相片的半幅與第二張相片 的半幅合成一張相片。

#### › 拍攝動作相片

您可以拍攝移動物件的鏡頭,然後將其組合為一張 相片來顯示該動作。

- *1* 在待機模式下,開啟應用程式清單,然後選擇 相機。
- *2* 逆時針旋轉手機以橫向檢視。
- 選擇 □→ **動作拍攝**。
- *4* 作出所有必要的調整。
- *5* 選擇 拍第一張相片。

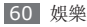

- *6* 移動手機以追蹤移動的物件。 手機自動拍攝下一張相片。
- *7* 繼續追蹤物件,直到手機將動作相片所需的所 有鏡頭完成拍攝為止。

#### › 在卡通模式下拍攝相片

您可以拍攝有卡通效果的相片。

- *1* 在待機模式下,開啟應用程式清單,然後選擇 相機。
- *2* 逆時針旋轉手機以橫向檢視。
- 3 選擇 □→卡通。
- *4* 作出所有必要的調整。
- *5* 選擇 拍照。

# › 用自拍模式拍攝相片

您可隨意使用前置相機鏡頭進行自拍。

- *1* 在待機模式下,開啟應用程式清單,然後選擇 相機。
- *2* 逆時針旋轉手機以橫向檢視。
- *3* 選擇 。
- *4* 作出所有必要的調整。
- *5* 選擇 拍照。

# › 自訂相機設定

拍攝相片之前,選擇 @→ [o] 進入以下選項:

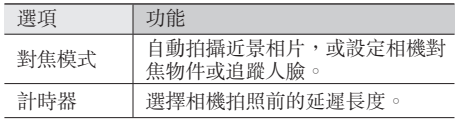

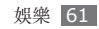

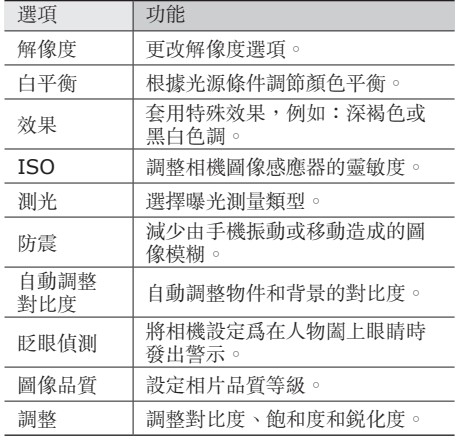

拍攝相片之前,選擇 3→ <a> 當入以下設定:

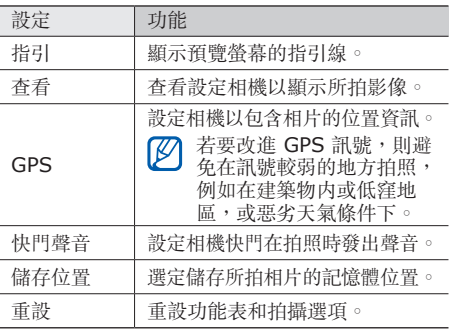

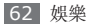

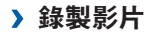

- 在待機模式下,開啟應用程式清單,然後選擇 相機。
- 逆時針旋轉手機以橫向檢視。
- 選擇 切換到攝錄機。
- 將鏡頭對準物件,作出各項必要調整。

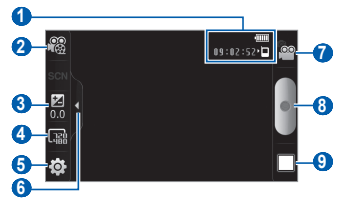

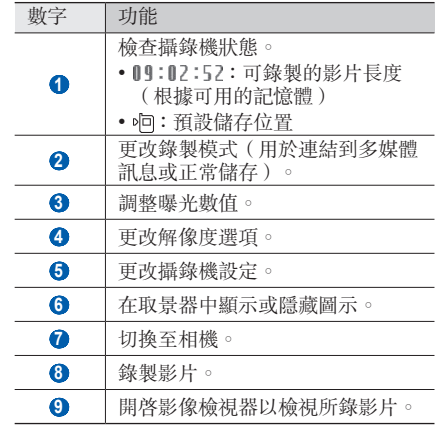

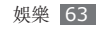

- 
- 5 按下音量鍵放大或縮小。<br>◎ 以最高解像度錄製時,<br>◎ 天可田。 以最高解像度錄製時,放大或縮小功能可能 不可用。
- *6* 選擇 開始錄製。
- *7* 選擇 停止錄製。 影片會自動儲存。
- 若傳送速度低,則相機可能無法正確錄製影  $\mathbb{Z}$ 片到記憶體。

在錄製影片後,選擇影像檢視器圖示檢視所錄影 片。

- 若要檢視更多影片,向左或向右滾動。
- 若要發送影片給其他人, 選擇分享。
- 若要播放影片, 選擇**播放**。
- 若要删除影片,選擇**刪除**。

### › 自訂攝錄機設定

錄製影片前,選擇 (63→ © 可進入以下選項:

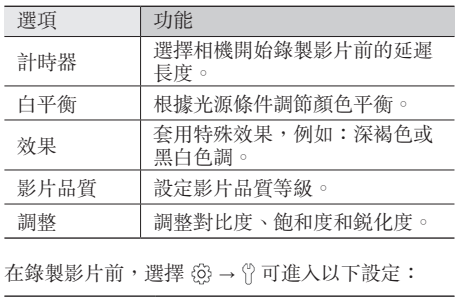

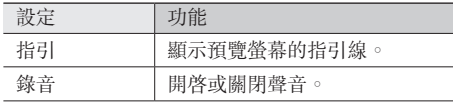

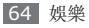

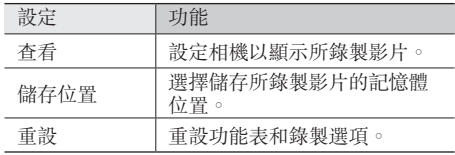

# <span id="page-65-0"></span>影片播放器

瞭解如何使用視頻播放器來播放各種影片。視頻播 放器支援下列檔案格式:3gp、mp4、avi、 wmv、flv、mkv(編解碼器:MPEG4、 H.263、Sorenson H.263、H.264、VC-1、 DivX/XviD)。

- 某些檔案格式不支援,視乎手機軟體而定。  $\not\!\!\!D$ 
	- 如果檔案大小超出可用的記憶體,開啟檔案 時會出錯。
- *1* 在待機模式下,開啟應用程式清單,然後選擇 影片播放器。
- *2* 選擇要播放的影片。
- *3* 旋轉手機以橫向檢視。
- *4* 使用下列圖示控制播放:

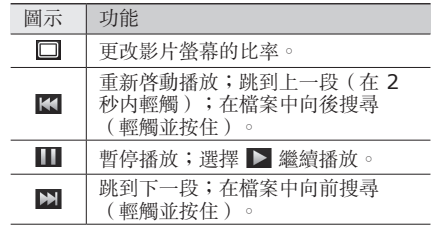

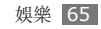

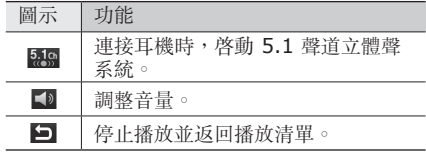

# 媒體瀏覽器

瞭解如何檢視或播放手機記憶體和記憶卡上儲存的 影片。

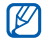

存取**媒體瀏覽器**時,如果手機顯示記憶體已<br>滿,請使用**個丿樣案**武其他樣案管理確用程 請使用個人檔案或其他檔案管理應用程式 刪除部分檔案,然後重試。

# › 支援的檔案格式

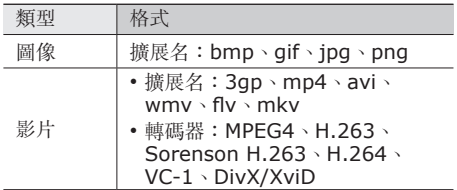

- 在播放 DivX 點播影片時避免鎖定手機的  $\mathbb{Z}$ 螢幕。每次當播放 DivX 點播影片時鎖定螢 幕,某一可用的租用計數將會減少。
	- 某些檔案格式不支援,視乎手機軟體而定。
	- 如果檔案大小超出可用的記憶體,開啟檔案 時會出錯。

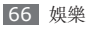

#### › 檢視相片

- *1* 在待機模式下,開啟應用程式清單,然後選擇 媒體瀏覽器。
- *2* 選擇資料夾。
- *3* 若要更改檢視模式,在螢幕右上方選擇 <sup>或</sup> 。
- *4* 選擇要檢視的相片(不帶圖示)。

當檢視相片時, 使用以下選項:

- 若要檢視更多相片,向左或向右滾動。
- 若要放大或縮小, 選擇 @ 或 @ 。 您還可用兩個 手指輕觸螢幕,然後分開手指(合攏手指則會縮 小顯示)。
- 若要開始所選資料夾中的投影片放映, 選擇投影 片放映。輕觸螢幕停止投影片放映。
- 若要使用相片的附加功能,例如共享、刪除和編 輯選項,選擇目錄。

› 播放影片

- *1* 在待機模式下,開啟應用程式清單,然後選擇 媒體瀏覽器。
- *2* 選擇要播放的影片(帶 圖示)。
- *3* 旋轉手機以橫向檢視。
- *4* 用虛擬鍵控制播放。► <sup>第</sup> [65](#page-65-0) <sup>頁</sup>

## › 分享影像或影片

- *1* 在待機模式下,開啟應用程式清單,然後選擇 媒體瀏覽器。
- *2* 選擇資料夾。
- **按下 [ া 1** 並選擇影像或影片檔案。
- *4* 選擇分享 <sup>→</sup> 分享選項。

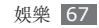

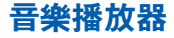

瞭解如何在使用音樂播放器時聆聽喜愛的音樂。 音樂播放器支援下列檔案格式:mp3、m4a、 mp4、3gp、3ga、wma、ogg、oga、aac、 flac<sup>o</sup>

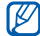

- 您亦可在**個人檔案**、多媒體訊息或網絡瀏 覽器開啟音樂檔案,以播放以下格式的檔 案:mid、midi、xmf、rtttl、smf、 imy、rtx、ota、amr、awb、wav。
	- 某些檔案格式不支援,視平手機軟體而定。
	- 如果檔案大小超出可用的記憶體,開啟檔案 時會出錯。

#### › 新增音樂檔案至手機

首先將檔案傳送至您的手機或記憶卡中:

- 從無線網絡下載。► 第 [81](#page-81-0) 頁
- 使用 Samsung Kies 從電腦下載。► 第 [101](#page-101-0) 頁
- 透過藍牙接收。▶ 第 [94](#page-94-0) 百
- 複製到記憶卡。► 第 [102](#page-102-0) 頁
- 與 Windows Media Player 11 同步。

► 第 [101](#page-101-1) 頁

#### › 播放音樂

將音樂檔案傳送至手機或記憶卡之後:

- *1* 在待機模式下,開啟應用程式清單,然後選擇 音樂播放器。
- *2* 選擇音樂類別 <sup>→</sup> 音樂檔案。

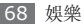

*3* 使用下列圖示控制播放:

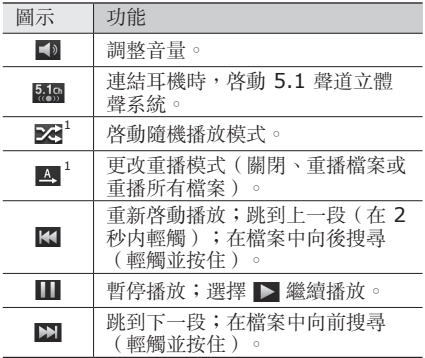

1. 當輕觸播放器螢幕時顯示這些圖示。

- 在聆聽多聲道內容(例如:DVD 影片)  $\not\!\!\!D$ 
	- 時,SRS CS Headphone™ 透過校準耳 機,帶來 5.1 聲道立體聲體驗。
	- WOW HD™ 透過渾厚、豐富的低音和高頻 清晰度,顯著改進了音頻播放品質,帶來夢 幻般的 3D 娛樂體驗。

#### › 切換至唱片檢視表

- *1* 在待機模式下,開啟應用程式清單,然後選擇 音樂播放器。
- 2 按下 [ □ ] → 前往專輯檢視。
- *3* 逆時針旋轉手機以橫向檢視。
- *4* 向左或向右滾動選擇唱片。

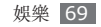

- *5* 選擇唱片開始播放。
- 6 選擇 **Ⅲ** 或 ▶ 以暫停或繼續目前的播放。
- *7* 選擇 切換到專輯檢視表。
- *8* 拖動專輯以選擇曲目。 若要切換到另一類別,選擇全部 → 類別。
- **9 選擇 < 切換回唱片檢視表。**

## › 建立播放清單

- *1* 在待機模式下,開啟應用程式清單,然後選擇 音樂播放器。
- *2* 選擇播放清單。
- 3 按下 [ □ ] → **建立**。

*4* 輸入新播放清單的名稱,然後選擇儲存。

#### *5* 選擇加入音樂。

*6* 選擇要包含的檔案並選擇新增。

在播放期間,可按下 [ ] → 更多 → 加到播放清 單以加入檔案到播放清單。

# › 加入歌曲至快速清單

您可加入歌曲至快速清單並將其儲存為播放清單。 在播放期間,按下 [ | □ ] → 加入快速清單將目前歌 曲加入到快速清單。

若要前往快速清單,從音樂播放器主螢幕,選擇 播放清單 → 快速清單。若要將快速清單儲存為播 放清單,按下 [ ] → 另存為播放清單。

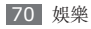

# › 自訂音樂播放器設定

- *1* 在待機模式下,開啟應用程式清單,然後選擇 音樂播放器。
- 2 按下 [ **□ ] → 設定**。
- *3* 調整以下設定以自訂音樂播放器:

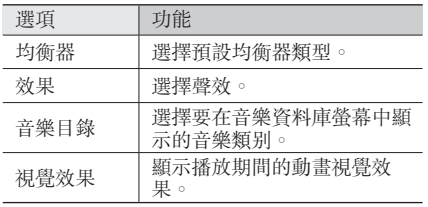

# **FM** 收音機

瞭解如何在 FM 收音機上聽音樂和新聞。若要收 聽 FM 收音機,必須連結耳機,它可作為收音機 天線。

# › 收聽 **FM** 收音機

- *1* 將耳機插入手機。
- *2* 在待機模式下,開啟應用程式清單,然後選擇 **FM** 收音機。
- 選擇 ▶ 開啓 FM 收音機(如有需要)。 FM 收音機會自動搜尋並儲存可用的電台。 首次開啓 FM 收音機時,其將開啓自動搜  $\mathbb{Z}$ 尋。
- *4* 從所有電台清單中選擇需要的電台,然後按下 [5] 返回到 FM 收音機眷幕。

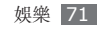
使用下列按鍵控制 FM 收音機:

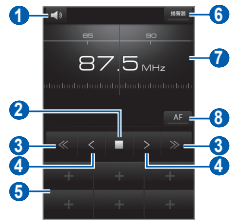

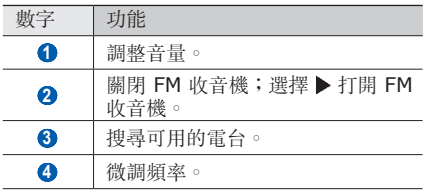

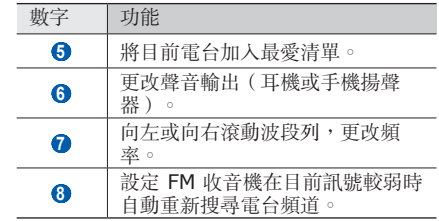

### › 自動儲存電台

將耳機插入手機。

- 在待機模式下,開啟應用程式清單,然後選擇 **FM** 收音機。
- 選擇掃描 <sup>→</sup> 掃描選項。

FM 收音機會自動搜尋並儲存可用的電台。

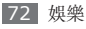

*4* 從所有電台清單中選擇需要的電台,然後按下 [±] 返回到 FM 收音機螢幕。

#### › 將電台加入最愛清單

- *1* 將耳機插入手機。
- *2* 在待機模式下,開啟應用程式清單,然後選擇 **FM** 收音機。
- *3* 選擇 開啟 FM 收音機。
- *4* 滾動至想要的電台。
- *5* 選擇 **<sup>+</sup>** 加入到最愛清單中。

### › 自訂 **FM** 收音機設定

- *1* 在待機模式下,開啟應用程式清單,然後選擇 **FM** 收音機。
- 2 按下 [ **□ ] → 設定**。

*3* 調整以下設定以自訂 FM 收音機:

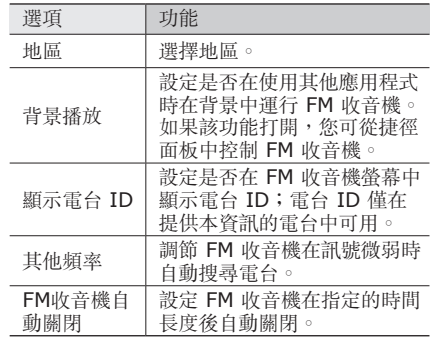

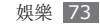

# 個人資訊

## 聯絡人

瞭解如何建立和管理個人或商務聯絡人清單。您可 以儲存名稱、手機號碼、住家電話號碼、電子郵件 地址、生日和更多聯絡人。

### › 建立聯絡人

- *1* 在待機模式下,開啟應用程式清單,然後選擇 聯絡人。
- *2* 選擇 。
- *3* 選擇儲存器位置。 如果您擁有多個帳戶,選擇您要加入聯絡人的 帳戶。
- *4* 輸入聯絡人資料。
- *5* 選擇儲存將聯絡人添加到記憶體。

您亦可從撥號螢幕建立聯絡人。

- *1* 在待機模式下,開啟應用程式清單,然後選擇 鍵盤 → 鍵盤。
- *2* 輸入電話號碼。
- 選擇加到聯絡人 → o ·
- *4* 選擇記憶體位置。 如果您擁有多個帳戶,選擇您要加入聯絡人的 帳戶。
- *5* 輸入聯絡人資料。
- *6* 選擇儲存將聯絡人添加到記憶體。

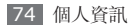

### › 找尋聯絡人

- *1* 在待機模式下,開啟應用程式清單,然後選擇 聯絡人。
- *2* 在聯絡人清單中向上或向下滾動。
- *3* 選擇聯絡人名稱。

找到聯絡人後,您可以:

- 透過選擇電話號碼撥打語音電話。
- 透過選擇視像通話機打視像電話。
- 透過選擇**訊息**發送訊息。
- 透過按下「□1→ 編輯來編輯聯絡人資料。

### › 設定快速撥號號碼

- *1* 在待機模式下,開啟應用程式清單,然後選擇 聯絡人。
- 2 按下 [ □ ] → 更多 → 快速撥號。

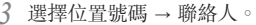

透過輕觸並按住撥號螢幕上的位置號碼,可快  $\not\!\!\!D$ 速撥打該號碼。

### › 建立名片

- *1* 在待機模式下,開啟應用程式清單,然後選擇 聯絡人。
- 2 按下 [ □ ] → 我的設定。
- *3* 輸入自己的個人資料。
- *4* 選擇儲存。

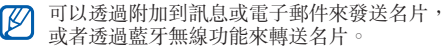

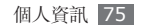

#### › 從社群帳戶中擷取聯絡人

您可以檢視社群網站帳戶的清單並選擇將網站的聯 絡人添加到手機聯絡人中的帳戶。

- *1* 在待機模式下,開啟應用程式清單,然後選擇 聯絡人。
- *2* 按下 [ ] <sup>→</sup> 取得朋友。
- *3* 選擇帳戶。

#### › 建立聯絡人群組

透過建立聯絡人群組,您可以管理多個聯絡人, 並發送訊息或電子郵件給整個群組。透過建立群組 開始。

*1* 在待機模式下,開啟應用程式清單,然後選擇 聯絡人 → 群組。

- 2 按下 [ □ ] → **建立**。
- *3* 輸入群組的名稱並選擇鈴聲。

#### *4* 選擇儲存。

#### › 複製聯絡人

您可從 SIM 卡或 USIM 卡複製聯絡人,或把聯絡 人複製至 SIM 卡或 USIM 卡。

- *1* 在待機模式下,開啟應用程式清單,然後選擇 聯絡人。
- *2* 按下 [ ] <sup>→</sup> 匯入/匯出 <sup>→</sup> <sup>從</sup>**SIM**卡匯入<sup>或</sup> 匯出至 **SIM** 卡。
- 選擇要複製的聯絡人,然後選擇**匯入**或匯出。
- *4* 若要匯出聯絡人,選擇確定。

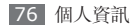

### › 匯入或匯出聯絡人

若要從記憶卡匯入聯絡人檔案(vcf 格式)至手 機,

- *1* 在待機模式下,開啟應用程式清單,然後選擇 聯絡人。
- *2* 按下 [ ] <sup>→</sup> 匯入/匯出 <sup>→</sup> <sup>從</sup>**SD**卡匯入。
- *3* 選擇儲存器位置。
	- 如果您擁有多個帳戶,選擇您要加入聯絡人的 帳戶。
- *4* 選擇匯入單一聯絡人檔案、多個聯絡人檔案或 全部聯絡人檔案,然後選擇確定。
- *5* 選擇要匯入的聯絡人檔案,然後選擇確定。 若要從手機匯出聯絡人至記憶卡,
- *1* 在待機模式下,開啟應用程式清單,然後選擇 聯絡人。

*2* 按下 [ ] <sup>→</sup> 匯入/匯出 <sup>→</sup> 匯出到**SD**卡。

*3* 選擇確定進行確認。

#### › 檢視通訊記錄

您可以檢視通話、訊息、電子郵件或 SNS 主題的 通訊記錄。

*1* 在待機模式下,開啟應用程式清單,然後選擇 聯絡人 → 歷程記錄。

*2* 選擇要檢視的項目。

### › 檢視社交網絡活動

您可以檢視聯絡人在社交網絡服務(例如, Facebook、MySpace 和 Twitter)中的最近活 動。

*1* 在待機模式下,開啟應用程式清單,然後選擇 聯絡人 → 活動。

*2* 選擇要檢視的項目。

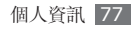

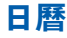

瞭解如何建立和管理每日、每周或每月活動,並設 定鬧鐘來提醒您重要的活動。

#### › 建立活動

- *1* 在待機模式下,開啟應用程式清單,然後選擇 日曆。
- *2* 選擇輕觸以建立或按下 [ ] <sup>→</sup> 建立。
- *3* 選擇確定進行確認。
- *4* 按要求輸入活動詳情。
- *5* 選擇儲存。

### › 檢視活動

若要更改日曆檢視方式:

- *1* 在待機模式下,開啟應用程式清單,然後選擇 日曆。
- *2* 從日曆頂部選擇檢視模式。

若要檢視指定日期的活動:

- *1* 在待機模式下,開啟應用程式清單,然後選擇 日曆。
- *2* 在行事曆上選擇日期。在月檢視方式下,已排 程活動的天由一個小三角形指示。
	- 若要透過手動輸入某日以移至特定的天,按下 [ ] → 前往,透過選擇 **+** 或 **-** 以輸入日期, 然後選擇設定。

若要選擇今天,按下 [  $\equiv$  ] → 今日。

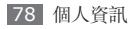

*3* 選擇活動,檢視其詳細資料。 透過按下 [ □ ] → 發送透過 → 選項, 可將活 動傳送給其他人。

### › 停止活動鬧鐘

如果您為日曆活動設定了響鬧,則活動響鬧圖示會 在指定的時間發出聲音。

- *1* 從螢幕頂部開啟捷徑面板。
- *2* 選擇提醒以檢視關於該活動更詳細的資料。
- *若*要使提醒重響或解除提醒,選擇**全部延期**或 全部關閉。

### 備忘錄

瞭解如何記錄重要資訊並日後儲存和檢視。

### › 建立備忘錄

- *1* 在待機模式下,開啟應用程式清單,然後選擇 備忘錄。
- 選擇建立備忘錄或按下 [ □ ] → 建立以建立備 忘錄。
- *3* 輸入備忘錄文字。
- 4 按下 [<del></del>⊃] 可隱藏鍵盤。
- *5* 選擇顏色以更改背景顏色。
- 選擇**儲存**。

### › 檢視備忘錄

*1* 在待機模式下,開啟應用程式清單,然後選擇 備忘錄。

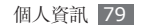

- *2* 選擇備忘錄,檢視其詳細資料。
	- 若要從備忘錄清單中檢視備忘錄的所有詳細資 料,按下 [  $\equiv$  ] → **最大化**。
	- 若要編輯備忘錄, 選擇 ●。
	- 若要删除備忘錄,選擇  $\mathbf{x} \rightarrow \mathbf{E}$ 。
- 透過輕觸並按住備忘錄,並選擇**發送透過→**  $\mathbb{Z}$ 選項,可將備忘錄發送給其他人。

### 錄音機

瞭解如何操作手機的錄音機功能。

#### › 錄製語音備忘錄

*1* 在待機模式下,開啟應用程式清單,然後選擇 錄音機。

- *2* 選擇錄音開始錄製。
- *3* 對著話筒說話。
- *4* 完成後,選擇停止。
- *5* 若要錄製更多語音備忘錄,再次選擇錄音。

### › 播放語音備忘錄

- *1* 在待機模式下,開啟應用程式清單,然後選擇 錄音機。
- *2* 選擇清單。
- *3* 選擇要播放的語音備忘錄。
- 您可以透過按下 [  $\equiv$  ] → **分享** → 選項,將語 音備忘錄傳送給其他人。

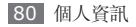

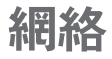

網絡服務需要數據連線。聯絡營運商以選擇最佳數 據方案。

### 瀏覽器

瞭解如何存取最愛的網頁並將其加入書籤。

- 瀏覽網頁或下載媒體可能需承擔其他費用。 Ø 如需詳細資料,請聯絡您的服務供應商。
	- 可用的圖示可能隨所在地區或服務提供商 而異。

› 瀏覽網頁

*1* 在待機模式下,開啟應用程式清單,然後選擇 潮覽器以啓動指定的主百。 若要存取指定的網頁,選擇 URL 輸入欄, 輸入網頁的網址 (URL),然後選擇→。

*2* 使用以下按鍵瀏覽網頁:

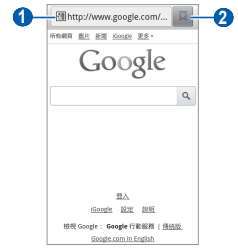

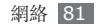

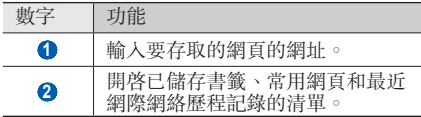

在瀏覽網頁時,使用下列選項:

- 若要放大或縮小,輕觸兩下螢幕。您還可以使用 兩個手指縮放;將兩個手指放在螢幕上,緩慢合 攏或分開。
- 若要開啓新視窗,按下 [  $\equiv$  ] → **新視窗**。
- 若要檢視目前使用中的視窗,按下 [  $\equiv$  ] → 視窗。您可以打開多個網頁,並在它們之間向前 或向後切換。
- 若要調節螢幕的亮度,按下 [ **□ ] → 亮度設定**。 視乎所在地區而定,本功能可能不可用。
- 若要上載目前網頁,按下 [ ] → 重新整理。
- 若要前往歷程記錄中的下一頁面,按下 [ ] → 下一頁。
- 若要將目前網頁加入書籤,按下 [ া → 更多→ 加入書籤。
- 若要將目前網頁的捷徑加入到待機螢幕,按下  $\lceil$   $\equiv$   $\rceil$   $\rightarrow$   $\overline{v}$   $\rightarrow$   $\mathbb{R}$   $\overline{v}$   $\rightarrow$   $\mathbb{R}$   $\overline{v}$   $\overline{v}$   $\rightarrow$   $\mathbb{R}$   $\overline{v}$   $\overline{v}$   $\overline{v}$   $\overline{v}$   $\overline{v}$   $\overline{v}$   $\overline{v}$   $\overline{v}$   $\overline{v}$   $\overline{v}$   $\overline{v}$   $\overline{v}$   $\overline{v}$   $\overline$
- 若要添加 RSS feed,按下 [  $\equiv$  ] → 更多 → 加入 **RSS Feed**。可使用 Google Reader 閱讀 RSS feeds。
- 若要搜尋網頁中的文字, 按下 [ □ ] → 更多 → 在頁面上尋找。
- 若要檢視網頁詳細資料,按下 [ □ ] → 更多→ 頁面資料。
- 若要將網頁的網址 (URL) 發送給其他人,按下  $\lceil$   $\equiv$   $\rceil$   $\rightarrow$  更多  $\rightarrow$  共享頁面  $^\circ$
- 若要檢視下載歷程記錄,按下 [ ⊟ ] → **更多**→ 下載管理員。

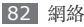

• 若要自訂瀏覽器設定,按下 [ ] → 更多 → 設定。

#### › 語音搜尋資訊

- 視乎所在地區或服務供應商而定,此功能可 能不可用。
- *1* 在待機模式下,開啟應用程式清單,然後選擇 瀏覽器。
- *2* 選擇 URL 輸入欄位。
- 選擇 <u>● 並對著手機話筒説一個關鍵字</u>。 手機會搜尋與關鍵字相關的資訊和網頁。

### › 將喜愛的網頁加入書籤

如果知道網頁的網址,可手動添加書籤。若要加入 書籤:

*1* 在待機模式下,開啟應用程式清單,然後選擇 瀏覽器。

- **選擇 → 書籤**。
- <sup>2 選</sup>想加入或按下 [ □ ] → 將上次檢視的頁面加 入書籤。

若要將您正檢視的網頁加入書籤,跳到步驟 5。

- *4* 輸入網頁標題和網址 (URL)。
- *5* 選擇確定。

從書籤清單,輕觸並按住書籤,使用以下選項:

- 若要在當前的視窗開啓網頁,選擇**開啟**。
- 若要在新視窗中開啓網百, 選擇以新視窗開啟。
- 若要編輯書籤詳細資料, 選擇**編輯書籤**。
- 若要將書籤捷徑加入到待機螢幕, 選擇**將捷徑加** 到首頁。

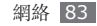

- 若要將網頁的網址 (URL) 發送給其他人,選擇 分享連結。
- 若要複製網頁的網址 (URL),選擇複製連結 **URL**。
- 若要删除該書籤,選擇**刪除書籤**。
- 若要將網百用作瀏覽器的主百,選擇設定為主 頁。
- › 加入 **RSS feeds** 地址
- *1* 在待機模式下,開啟應用程式清單,然後選擇 瀏覽器。
- *2* 移至帶有 RSS feeds 的網頁。
- *3* 選擇 URL 輸入欄位。
- *4* 選擇要加入的 RSS feeds。
- *5* 訂閱該 RSS feeds。 當已訂閱的 RSS Feed 更新時, 您會收到更新 通知。
- 存取經常瀏覽的頁面或最近歷程 記錄
- *1* 在待機模式下,開啟應用程式清單,然後選擇 瀏覽器。
- 選擇 → 最常瀏覽或歷程記錄。
- *3* 選擇要存取的網頁。 您可透過選擇右側的星號將網頁加入書籤清 單。

## **Layar**

Layar 使您可透過手機的相機功能瀏覽即時本地資 訊或地圖的位置,並與其他人共用資訊。

在待機模式下,開啟應用程式清單,然後選擇 **Layar**。

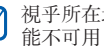

視乎所在地區或服務供應商而定,此功能可 能不可用。

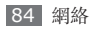

### **Maps**

瞭解如何使用 Google Maps™ 找尋所在位置, 在線上地圖搜尋街道、城市或國家,並獲得路線。

- 視乎所在地區或服務供應商而定,此功能可 能不可用。
	- 使用 GPS 功能時,切勿碰觸内置天線部分 或用手或其他物件遮蓋這部分。
	- 若要更佳地接收 GPS 訊號,避免在以下情 況使用手機:
		- 在建築物之間,在隧道或地下通道裡, 或在建築物之內
		- 在惡劣天氣下
		- 在高電壓或電磁場附近

#### › 啟動定位服務以使用 **Google Maps**

為找尋所在位置和搜尋地圖,您必須啟動定位服 務。

- *1* 在待機模式下,開啟應用程式清單,然後選擇 設定 → 位置和安全。
- *2* 調節下列設定以啟動定位服務:

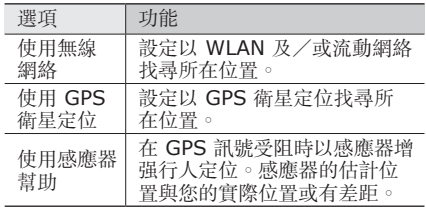

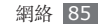

### › 搜尋一個指定位置

- *1* 在待機模式下,開啟應用程式清單,然後選擇 **Maps**。
- *2* 在首次啟動這個應用程式時,選擇確定。 地圖會顯示您的當前位置。
- *3* 按下 [ ] <sup>→</sup> 搜尋。
- *4* 輸入位置的關鍵字,並選擇 。
	- 若要用語音搜尋位置,選擇 。
	- 若要放大或縮小,選擇 Q 或 4。
	- 若要檢視所有搜尋結果的清單,選擇 国。
	- 若要搜尋您身處附近的位置, 選擇 ♥。
	- 若要爲地圖加入圖層,選擇 参。
	- 若要檢視您的當前位置,選擇 ●。

### › 獲得到達指定目的地的路線

- *1* 在待機模式下,開啟應用程式清單,然後選擇 **Maps**。
- 2 按下 [ <del>□</del> ] → 路線。
- *3* 輸入起點和終點的地址。

若要從聯絡人清單或已標示星號的地點輸入地 址或指向地圖上的位置,選擇 ■→ 聯絡人或 地圖上的點。

- *4* 選擇旅行方法(汽車、巴士或步行),然後選 擇開始。
- *5* 選擇旅行路線以檢視旅行的詳細資料(如有需 要)。
- *6* 選擇 。 地圖上將會標示路線。若要僅檢視單一部份的 路線,選擇 → 或→ 。
- 完成後,按下 [ **□ ] → 清除結果**。

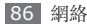

## **Latitude**

瞭解如何透過 Google Latitude™ 與朋友分享您的 位置,並檢視朋友的位置。

*1* 在待機模式下,開啟應用程式清單,然後選擇 **Latitude**。

手機自動加入定位。

- **2 選擇 → 從「聯絡人」選取或透過電子郵件** 地址新增。
- *3* 選擇想要加入的好友或輸入電子郵件地址, **然後選擇<b>新增好方**。
- *4* 選擇是。

當好友接受您的邀請時,即可分享位置。

*5* 按下 [ ] <sup>→</sup> 看地圖。

朋友的位置會在地圖上用他們的相片標記出來。

## **Places**

瞭解如何搜尋附近的地點。

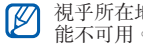

視乎所在地區或服務供應商而定,此功能可 能不可用。

待機模式下,開啟應用程式清單,然後選擇 **Places**。

*1* 選擇類別。

手機按所選的類別搜尋您當前位置附近的地點。

- *2* 選擇要檢視其詳細資訊的地點。
- *3* 若要在地圖上檢視該地點,選擇 。 若要在地圖上檢視前往該地點的路線,選擇 ◆。 若要檢視某個地方的電話號碼, 選擇 ↓。

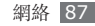

## **Navigation**

瞭解如何使用 GPS 導航系統及語音導航功能找尋 和顯示您的目的地。

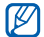

- 視乎所在地區或服務供應商而定,此功能可 能不可用。
- *1* 在待機模式下,開啟應用程式清單,然後選擇 **Navigation**。
- *2* 在首次啟動這個應用程式時,選擇 **Accept**。
- *3* 使用以下任何一個方法輸入目的地:
	- **Speak Destination**:說出目的地,例如: 「導航至目的地」。
	- **Type Destination**:用虛擬鍵盤輸入目的 地。
	- **Contacts**:選擇聯絡人的地址作為目的地。
	- **Starred Places**:選擇已標示的地點作為 目的地。

## **Google Search**

您可搜尋手機上的應用程式或網絡上的指定資料。

- *1* 在待機模式下,開啟應用程式清單,然後選擇 **Google Search**。
- *2* 輸入相關字詞進行搜尋。 透過語音搜尋資訊,選擇 !。

*3* 選取要存取的項目。

## **YouTube**

瞭解如何透過 YouTube 檢視和共用影片。

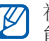

視乎所在地區或服務供應商而定,此功能可 能不可用。

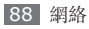

### › 觀看影片

- *1* 在待機模式下,開啟應用程式清單,然後選擇 **YouTube**。
- *2* 在首次啟動這個應用程式時,選擇 **Accept**。
- *3* 從清單中選擇影片。
- *4* 旋轉手機以橫向檢視。
- *5* 使用螢幕上的圖示控制播放。

### › 分享影片

此功能僅在以縱向檢視時可用。

- *1* 在待機模式下,開啟應用程式清單,然後選擇 **YouTube**。
- *2* 選擇影片。
- *3* 選擇 **More** <sup>→</sup> **Share** <sup>→</sup> 選項。

› 上載影片

- *1* 在待機模式下,開啟應用程式清單,然後選擇 **YouTube**。
- 2 按下 [ **□ ] → Upload** 並選擇影片。跳至步 驟 8。

如果想要上載新影片,選擇 打開相機。

- *3* 逆時針旋轉手機以橫向檢視。
- *4* 將鏡頭對準拍攝主體,作出各項調整。
- *5* 選擇 開始錄製。
- *6* 選擇 停止錄製。
- *7* 選擇儲存以上載錄製的影片。
- *8* 輸入使用者名稱和密碼,並選擇 **Sign in**。
- *9* 輸入上載影片的詳細資料,並選擇 **Upload**。

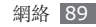

## **Samsung Apps**

Samsung Apps 讓您簡易地把大量應用程式直接 下載到手機。Samsung Apps 可提供大量的遊 戲、新聞、參考資料、社交網絡、導航、與健康相 關的應用程式等,瞬間帶來豐富的流動體驗。

Samsung Apps 提供的各種最佳化的應用程式, 使手機顯得更有智慧。體驗豐富的應用程式,享受 更佳的流動生活。

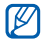

- 視乎所在地區或服務供應商而定,此功能可 能不可用。
- 如需詳細資料,請瀏覽 [www.samsungapps.com](http://www.samsungapps.com)。
- *1* 在待機模式下,開啟應用程式清單,然後選擇 **Samsung Apps**。
- *2* 按需要搜尋和下載應用程式。

## 每日簡報

了解如何獲得今日的天氣、股票資訊、新聞和日程 資訊。

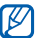

視乎所在地區或服務供應商而定,此功能可 能不可用。

### › 自訂每日簡報設定

- *1* 在待機模式下,開啟應用程式清單,然後選擇 每日簡報。
- 按下 [ **□ ] → 設定** →所需簡報服務。
- *3* 調節下列設定以自訂每日簡報畫面:

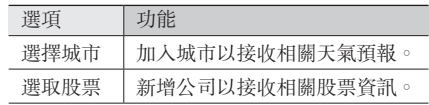

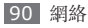

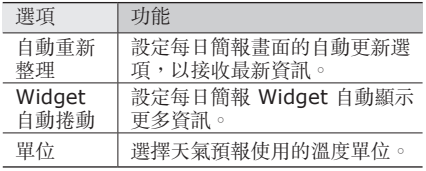

*4* 完成後,選擇所需簡報服務旁邊的核取方塊, 以在螢幕顯示相關簡報。

### › 檢視每日簡報

- *1* 在待機模式下,開啟應用程式清單,然後選擇 每日簡報。
- *2* 選擇 以更新資訊。
- *3* 向左或向右滾動以檢視資訊。

## **Press Reader**

使用 Press Reader 在路上閱讀線上報章。

### › 下載新聞

- *1* 在待機模式下,開啟應用程式清單,然後選擇 **Press Reader**。
- *2* 如果屬首次啟動此應用程式,輕觸螢幕以關閉 緒論視窗。
- *3* 選擇 **Store**。

線上商店開啓。

- *4* 選擇區域或語言 <sup>→</sup> 要下載的報章。
- *5* 選擇日期,並選擇 **OK**。
- *6* 選擇 **Confirm** 以確認帳戶狀態。

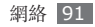

- › 閱讀新聞
- *1* 在待機模式下,開啟應用程式清單,然後選擇 **Press Reader**。
- *2* 選擇 **My Library**。
- *3* 選擇報章。

## **Market**

您可以從 Android Market 下載遊戲、鈴聲或其他 應用程式。

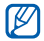

視乎所在地區或服務供應商而定,此功能可 能不可用。

- *1* 在待機模式下,開啟應用程式清單,然後選擇 **Market**。
- *2* 搜尋檔案並將其下載到手機。► <sup>第</sup> [38](#page-38-0) <sup>頁</sup>

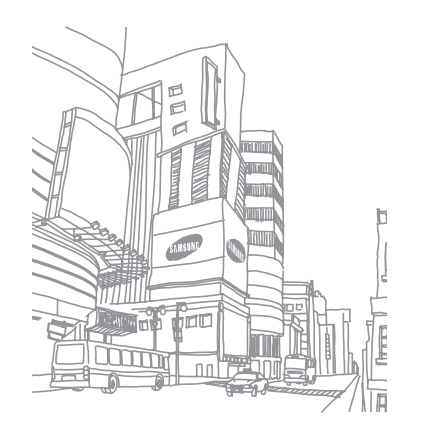

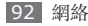

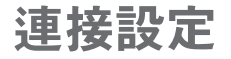

### 藍牙

藍牙是一種短距離無線通訊技術,能夠在約 10 m 的距離內交換資訊,而無需物理連線。

使用藍牙傳送資訊時無需將裝置連接起來。即使裝 置位於不同的房間,只要彼此距離不超過藍牙的接 收範圍,亦可相互交換資訊。

- 
- 對於透過藍牙無線功能傳送或接收的數據丟 失、攔截或誤用,三星概不負責。
- 共用和接收數據時,永遠確保裝置採取了安 全措施,且屬可信任的裝置。如果裝置間存 在障礙,有效距離可能會縮短。
- 某些裝置,尤其是未經藍牙 SIG 測試或認 可的裝置,可能與您的手機不相容。

#### › 開啟藍牙無線功能

- *1* 在待機模式下,開啟應用程式清單,然後選擇 設定 → 無線和網絡 → 藍牙設定。
- *2* 選擇藍牙,開啟藍牙無線功能。

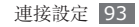

- › 尋找並配接其他啟用藍牙的裝置
- *1* 在待機模式下,開啟應用程式清單,然後選擇 設定 → 無線和網絡 → 藍牙設定 → 掃描裝置。
- *2* 選擇一個裝置。
- *3* 輸入藍牙無線功能的 PIN 碼或其他裝置的藍牙 PIN 碼(如有),然後選擇確定。此外,選擇 接受將您手機與該裝置間的 PIN 碼相配。

當其他裝置的擁有者輸入相同的 PIN 碼或接受 該連線時,配接便完成。如果配接成功,手機 將自動搜尋可用的服務。

某些裝置,尤其是耳機或免提汽車套件,可能  $\mathscr{P}$ 有固定的藍牙 PIN 碼(例如:0000)。如果 其他裝置有 PIN 碼,必須輸入它。

### › 通過藍牙無線功能發送數據

- *1* 從適當的應用程式或個人檔案選擇某一檔案或 項目,例如:聯絡人、日曆活動、備忘錄或媒 體檔案。
- *2* 按下 [ ] <sup>→</sup>分享或發送透過 <sup>→</sup>藍牙。
- *3* 搜尋已啟用藍牙之裝置並進行配對。

#### › 透過藍牙無線功能接收數據

*1* 在待機模式下,開啟應用程式清單,然後選擇 設定 → 無線和網絡 → 藍牙設定 → 可偵測性。 其他藍牙裝置在 120 秒內都可看見本手機。

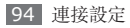

- 當提示時,輸入藍牙無線功能的 PIN 碼,然後 選擇確**定**(如有需要)。
- *3* 選擇接受確認願意從該裝置接收數據(如有需 要)。

接收的數據視其類型儲存在適當的應用程式或資料 夾。例如:音樂或聲音片段儲存到聲音資料夾,而 聯絡人儲存到電話簿。

## **Wi-Fi**

瞭解如何使用手機的無線聯網功能以啓動和連線到 任何與 IEEE 802.11 b/g/n 標準相容的無線局域 網 (WLAN)。

您可連線到互聯網,或連線到接入點或無線熱點可 用的其他網絡裝置。

本手機使用非諧波頻率,僅限於所有歐洲國  $\not\!\!D$ 家使用。在歐盟可以使用 WLAN 並且沒有 室內限制,但是在法國,不能在戶外使用 WLAN。

### <span id="page-95-0"></span>› 啟動 **WLAN** 功能

在待機模式下,開啓應用程式清單,然後選擇**設定** → 無線和網絡 → **Wi-Fi** 設定 → **Wi-Fi**。

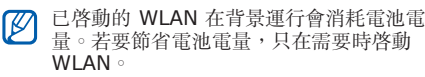

### › 找尋並連線到 **WLAN**

*1* 在待機模式下,開啟應用程式清單,然後選擇 設定 → 無線和網絡 → **Wi-Fi** 設定。

手機自動搜尋可用的 WLAN。

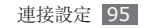

- *2* <sup>在</sup> **Wi-Fi** 網絡下選擇一種網絡。
- *3* 輸入網絡的密碼(如有需要)。
- *4* 選擇連接。

### › 手動加入 **WLAN**

- *1* 在待機模式下,開啟應用程式清單,然後選 擇設定 → 無線和網絡 → **Wi-Fi** 設定 → 加入 **Wi-Fi** 網絡。
- *2* 輸入網絡 SSID 並選擇安全類別。
- *3* 按所選安全類別進行安全設定。
- *4* 選擇儲存。

### › 使用 **Wi-Fi Protected Setup (WPS)** 連線到 **WLAN**

透過 WPS,您可以連線到安全網絡。

若要使用 WPS 按鈕連線到 WLAN:

- *1* 在待機模式下,開啟應用程式清單,然後選擇 設定 → 無線和網絡 → **Wi-Fi** 設定。
- *2* 選擇 **WPS**按鍵連接。
- *3* <sup>2</sup> 分鐘內在接入點上按 WPS 按鈕。

## **AllShare**

瞭解如何使用 DLNA(數碼生活網絡聯盟)服務實 現透過 WLAN 在已啓用 DLNA 的裝置之間分享媒 體檔案。

必須首先啟動 WLAN 功能並增加 WLAN 設定。 ► 第 [95](#page-95-0) 頁

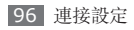

› 自訂 **DLNA** 設定進行共用媒體檔案 若要允許其他已啟用 DLNA 的裝置存取您手機上的 媒體檔案,必須啓動媒體分享。

視乎手機而定,某些檔案可能在已啓用 DLNA 的裝置上無法播放。

- *1* 在待機模式下,開啟應用程式清單,然後選擇 **AllShare**。
- *2* 選擇設定。
- *3* 調節下列設定以自訂 DLNA 功能:

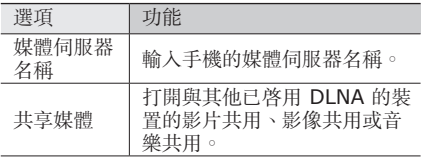

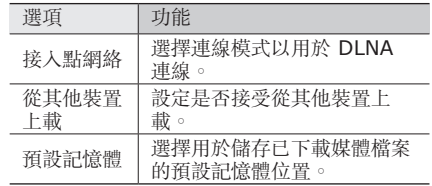

#### › 在另一已啟用 **DLNA** 的裝置上播 放檔案

- *1* 在待機模式下,開啟應用程式清單,然後選擇 **AllShare**。
- *2* 選擇從其他播放器播放我的手機檔案。
- *3* 選擇媒體類別 <sup>→</sup> 檔案。
- *4* 選擇加到播放清單。

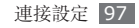

- *5* 選擇播放器,即將播放媒體檔案的播放器。在 所選的播放器上開始播放。
- *6* 使用手機中的圖示控制播放。
- 視乎網絡連線和所連結的伺服器,播放可能 發生緩沖。

### › 在手機上播放其他檔案

- *1* 在待機模式下,開啟應用程式清單,然後選擇 **AllShare**。
- 選擇**從我的手機的伺服器播放檔案**。
	- 您的手機自動搜尋已啟用 DLNA 的裝置。
- *3* 選擇充當媒體伺服器的裝置,即包含媒體檔的 裝置。
- *4* 選擇媒體類別 <sup>→</sup> 檔案。
- 選擇**加到播放清單**。
- *6* 使用手機中的圖示控制播放。

#### › 在一個裝置上播放另一個裝置的 檔案

- *1* 在待機模式下,開啟應用程式清單,然後選擇 **AllShare**。
- 選擇**通過我的手機從其他播放器的伺服器播放** 檔案。

您的手機自動搜尋已啟用 DLNA 的裝置。

- *3* 選擇充當媒體伺服器的裝置,即包含媒體檔的 裝置。
- *4* 選擇媒體類別 <sup>→</sup> 檔案。

#### *5* 選擇加到播放清單。

- *6* 選擇播放器,即將播放媒體檔案的播放器。 在所選的播放器上開始播放。
- *7* 使用手機中的圖示控制播放。

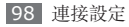

### 流動網絡共享

瞭解如何將手機設為電腦或其他裝置的無線數據機 或無線存取點,並分享您手機的行動網絡連線。

#### › 透過 **WLAN** 共享您手機的流動網 絡

- *1* 在待機模式下,開啟應用程式清單,然後選擇 設定 → 無線和網絡 → 網絡共享。
- *2* 選擇 **Mobile AP** 啟動流動存取點功能。
- *3* 選擇 **Mobile AP** 設定 <sup>→</sup> 配置 **Mobile AP** <sup>自</sup> 訂 Mobile AP 功能:

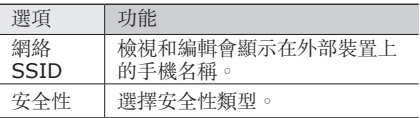

*4* 完成後,選擇儲存。

ß

*5* 在其他裝置的可用連線清單中找出手機的名 稱,然後連接到網絡。 手機與其他裝置分享流動網絡連線。

### › 透過 **USB** 分享您手機的行動網絡

- *1* 使用電腦數據線,將手機的多功能插孔連接到 電腦。
- *2* 在待機模式下,開啟應用程式清單,然後選擇 設定 → 無線和網絡 → 網絡共享。
- *3* 選擇 **USB** 網絡共享啟動 USB 網絡共享功能。 手機與電腦分享流動網絡連線。

若要停止分享網絡連線,清除 **USB** 網絡共享旁 的核取方塊。

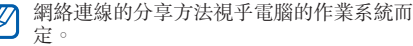

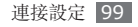

## 電視連線(電視輸出模式)

瞭解如何將您的手機連線到電視,並在電視螢幕上 檢視手機的介面。

- *1* 在待機模式下,開啟應用程式清單,然後選擇 設定 → 顯示設定 → 電視輸出設定。
- *2* 選擇電視輸出以啟動電視輸出模式。
- *3* 選擇電視系統。
- *4* 選擇您所在地區的影片編碼系統。

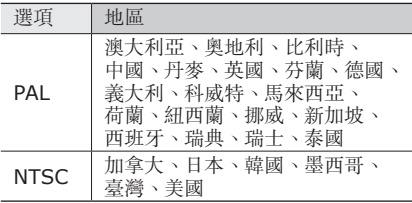

*5* 確保電視已打開,並將手機透過電視輸出線纜 連線到電視。

將電視輸出纜線末端的顏色與電視的 A/V 連接 埠相配。

*6* 將電視切換到外部輸入模式。

手機介面顯示在電視螢幕上。

由於影片系統或電視顯示質素有別,您的檔案  $\not\!\!\!D$ 可能無法正確顯示。

### 電腦連接

瞭解如何用電腦數據線,在各種 USB 連接模式下 將手機連接至電腦。透過將手機連接至電腦, 您可以使檔案與 Windows Media Player 同步、 直接將數據傳送到手機及從手機傳出數據以及使用 Samsung Kies 程式。

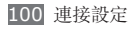

### › <sup>與</sup> **Samsung Kies** 連線

確保 Samsung Kies 已安裝到電腦上。可從三星 網站 (www.samsung.com/kies) 下載該程式。

- *1* 在待機模式下,開啟應用程度清單,然後選擇 設定 → 無線和網絡 → **USB** 設定 → **Samsung Kies**。
- *2* 按下首頁鍵返回待機模式。
- *3* 使用電腦數據線,將手機的多功能插孔連接到 電腦。
- *4* 運行 Samsung Kies 並使用無線連接或複製數 據和檔案。

詳情請參閱 Samsung Kies 說明。

#### › <sup>與</sup> **Windows Media Player** 同步處理

確保 Windows Media Player 已安裝到電腦上。

- *1* 在待機模式下,開啟應用程度清單,然後選擇 設定 → 無線和網絡 → **USB** 設定 → 媒體播放 器。
- *2* 按下首頁鍵返回待機模式。
- *3* 使用電腦數據線,將手機的多功能插孔連接到 安裝了 Windows Media Player 的電腦。 連接成功後,電腦上會出現一個彈出視窗。
- *4* 開啟 Windows Media Player 同步處理音樂 檔案。

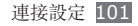

- *5* 在彈出式視窗中編輯或輸入手機名稱(如有需 要)。
- *6* 選擇所需的音樂檔案並將其拖動到同步清單。
- *7* 開始同步處理。

### › 作為大容量儲存裝置連線

您可以將手機連線到電腦作為卸除式磁碟,並存取 檔案目錄。如果在手機中插入記憶卡,亦可將手機 用作記憶卡讀取器,存取記憶卡的檔案目錄。

*1* 如果想要將檔案傳送到記憶卡或從其傳出,請 將記憶卡插入手機。

- *2* 在待機模式下,開啟應用程度清單,然後選擇 設定 → 無線和網絡 → **USB** 設定 → 大容量儲 存裝置。
- *3* 使用電腦數據線,將手機的多功能插孔連接到 電腦。
- 連接成功後,選擇**連線**。
- *5* 開啟資料夾以檢視檔案。
- *6* 從電腦複製檔案到記憶卡。
- *7* 完成後,選擇關閉。
	- 若要中斷手機與電腦的連線,按一下 Windows 工作列上的 USB 裝置圖示, 然後 再按一下彈出選項以安全移除大容量儲存裝 置。然後,從電腦拔出電腦數據線。否則,記 憶卡上儲存的數據可能丟失,或記憶卡損壞。

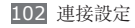

記憶卡的檔案目錄將顯示為卸除式磁碟,與內 部記憶體不同。

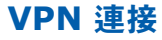

您可建立虚擬私人網絡 (VPN), 透過公用網絡 (例如互聯網)安全地連接至您的私人網絡。

手機應已配置好可以存取互聯網。如果無法正  $\not\!\!\!D$ 常存取互聯網,則需要修改連接。如果不肯定 要輸入什麼連接資料,請向服務供應商查詢。

### › 設定 **VPN** 連接

- *1* 在待機模式下,開啟應用程式清單,然後選擇 設定 → 無線和網絡 → **VPN**設定 → 加入 **VPN**。
- *2* 選擇 VPN 類型。
- *3* 自訂連線資料。

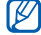

可用的選項可能隨 VPN 類型而異。

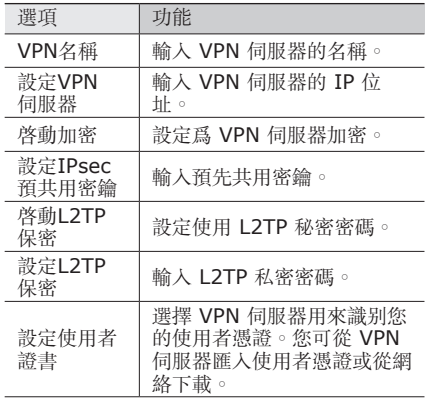

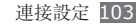

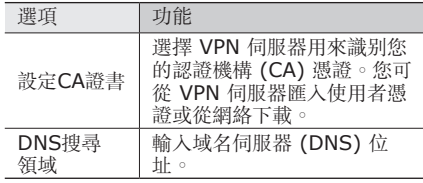

4 完成後,按下 [ **□ ] → 儲存**。

#### › 連接至私人網絡

- *1* 在待機模式下,開啟應用程式清單,然後選擇 設定 → 無線和網絡 → **VPN**設定。
- *2* 選擇要連接的私人網絡。
- *3* 輸入使用者名稱和密碼,然後選擇連接。

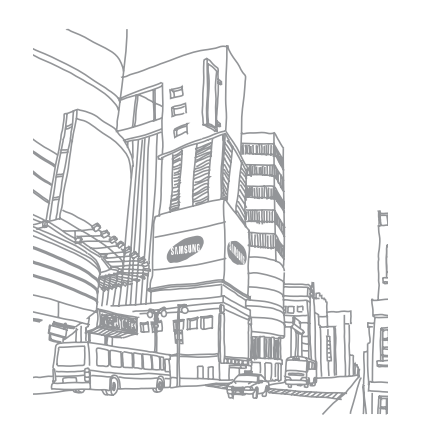

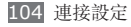

# 工具

## 時鐘

瞭解如何設定和控制鬧鐘和世界時鐘。您還可使用 計秒錶和倒數計時器。

### › 設定新鬧鐘

- *1* 在待機模式下,開啟應用程式清單,然後選擇 時鐘 → 鬧鐘。
- 選擇新增鬧鐘或按下 [ **□ ] → 建立**。
- *3* 設定鬧鐘詳細資料。 選擇智能鬧鐘啓動模擬大自然聲音,鬧鐘螢幕
	- 置於主鬧鐘前。
- *4* 完成後,選擇儲存。

### › 停止鬧鐘

鬧鐘響起時:

- 若要停止鬧鐘,向右拖曳 @ 至點的位置。
- 若要在指定時間後再次啓動鬧鐘, 向左拖曳 @ 至 點的位置。

### › 刪除鬧鐘

- *1* 在待機模式下,開啟應用程式清單,然後選擇 時鐘 → 鬧鐘。
- 2 按下 [ **□ ] → 刪除**。
- *3* 選擇要刪除的鬧鐘。
- *4* 選擇刪除。

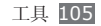

#### › 建立世界時鐘

- *1* 在待機模式下,開啟應用程式清單,然後選擇 時鐘 → 世界時間。
- *2* 選擇加入城市或按下 [ ] <sup>→</sup> 新增。
- *3* 輸入城市名稱或從城市清單中選擇一個城市。 若要在世界地圖檢視模式下選擇城市, 選擇 ...
- *4* 若要添加更多世界時間,重複執行步驟 2-3。 若要在時鐘套用夏令時間,輕觸並按住時鐘, 然後選擇 **DST**設定。

### › 使用計秒錶

*1* 在待機模式下,開啟應用程式清單,然後選擇 時鐘 → 計秒錶。

*2* 選擇開始開始計秒錶。

- *3* 選擇圈數記錄單圈時間。
- *4* 完成後,選擇停止。
- *5* 選擇重設清除記錄時間。

#### › 使用倒數計時器

- *1* 在待機模式下,開啟應用程式清單,然後選擇 時鐘 → 計時器。
- *2* 設定倒數計時的時間長度。
- *3* 選擇開始以開始倒數計時。
- 現在可在背景使用倒數計時器的同時使用其他 功能。按下首百鍵或 [5],然後存取其他應用 程式。
- 當倒數計時器倒數結束時,向右拖曳 ◎ 至點 的位置。

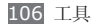

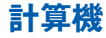

瞭解如何直接在手機上執行數學計算,就像使用典 型手持式或台式計算機一樣。

### › 執行計算

- *1* 在待機模式下,開啟應用程式清單,然後選擇 計算機。
- *2* 使用與計算機屏幕對應的按鍵,進行基本數學 運算。
- 將手機旋轉為橫向檢視,以使用科學計算機。 如果要停止自動旋轉,按下 [  $\equiv$  1 → 進階面 板。

#### › 檢視計算記錄

*1* 在待機模式下,開啟應用程式清單,然後選擇 計算機。

*2* 執行計算。

- *3* 選擇 可關閉計算機鍵盤。 將顯示計算記錄。
- *4* 若要清除記錄,按下 [ **□**] → **清除記錄**。

## **Aldiko eBook**

瞭解如何下載並讀取圖書檔案。

### › 讀取圖書檔案

- *1* 在待機模式下,開啟應用程式清單,然後選擇 **Aldiko eBook**。
- *2* 閱讀使用者授權協議,並選擇同意。
- 按下 [ **□ ] → 搜尋**,可搜尋圖書標題 ( 如有 需要)。

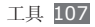
- 從書架中選擇圖書。
- 輕觸螢幕可開始讀取圖書。
- 若要翻動頁面,向左或向右拖動手指或輕觸頁 面的左面或右面。
- 讀取圖書時,使用以下按鍵。

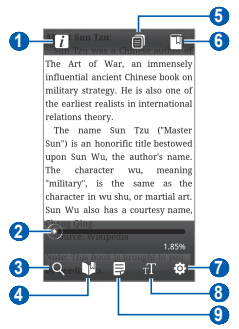

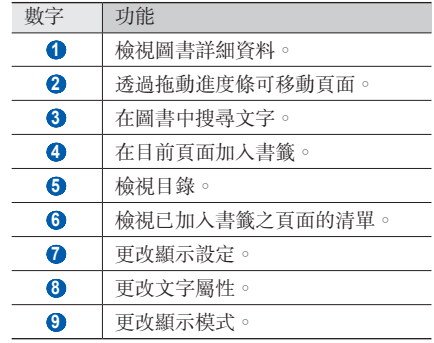

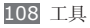

## › 從線上書店下載圖書檔案

- *1* 在待機模式下,開啟應用程式清單,然後選擇 **Aldiko eBook**。
- 2 按下 [ □ ] → 獲取更多的書。 將顯示線上書店。
- *3* 選擇圖書目錄 <sup>→</sup> 圖書。

## › 匯入圖書檔

您可以從記憶卡匯入圖書檔(epub 格式)。

- 圖書檔必須儲存在記憶卡中的 /eBooks/ import/資料夾中。
	- 不支援受 DRM 保護的圖書檔。

*1* 在待機模式下,開啟應用程式清單,然後選擇 **Aldiko eBook**。

- 2 按下 [ **□** ] → 導入。
- *3* 選擇導入 <sup>→</sup> 完成。 手機在記憶卡中搜尋圖書檔。

## 下載項目

瞭解如何開啓與管理從網絡和電子郵件下載的檔 案。

- *1* 在待機模式下,開啟應用程式清單,然後選擇 下載項目。
- *2* 選擇下載資料夾。
- *3* 若要開啟檔案,選擇檔案。 若要删除檔案,選擇核取方塊,然後選擇**刪除**。

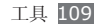

## **Kies air**

Kies air 可讓您透過 WLAN 將電腦連接到手機。 您可從電腦瀏覽器中檢視和控制媒體檔案、聯絡 人、訊息和其他存儲在手機上的數據。

- *1* 在待機模式下,開啟應用程式清單並選擇 **Kies air** → 開始。
- *2* 輸入 Kies air 在電腦瀏覽器中顯示的網址。 連線成功後,即可在電腦的網絡瀏覽器中看到 手機數據。
- 如欲結束連線,選擇**停止**。

## 迷你日記

瞭解如何保留相片日記。

### › 建立迷你日記

- *1* 在待機模式下,開啟應用程式清單,然後選擇 迷你日記。
- 如果是首次啓動此應用程式,選擇**新增**設定要 接受天氣預報的城市。
- 選擇建立日記以建立新日記。
- *4* 變更今日日期並設定天氣(如有需要)。
- *5* 選擇加入相片,然後加入影像或拍攝相片。 若要為附加的相片加入簡短描述,選擇**新增位** 置。

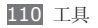

- **選擇輕觸以建立備忘錄**,輸入文字,然後選擇 完成。
- *7* 選擇儲存。

### › 檢視迷你日記

- *1* 在待機模式下,開啟應用程式清單,然後選擇 迷你日記。
- *2* 選擇日記。
- 若要上載迷你日記到社群網站,按下 [ □ ] → 匯出(發佈)。

## 個人檔案

瞭解如何快捷簡便地存取所有儲存在手機或記憶卡 上的圖像、影片、音樂、聲音片段和其他類型的 檔案。

- *1* 在待機模式下,開啟應用程式清單,然後選擇 個人檔案。
- *2* 選擇資料夾 <sup>→</sup> 檔案。

在資料夾中,按下 [ ] 以使用以下選項:

- 若要透過多媒體訊息、電子郵件或藍牙無線功能 將檔案發送到其他人, 選擇**分享**。
- 若要建立新資料來,選擇**建立資料來**。
- 若要删除檔案或資料夾,選擇**刪除**。
- 若要更改檢視模式,選擇檢視方式。
- 若要對檔案或資料夾進行排序,選擇**排列按**。
- 若要在使用檔案時使用其他功能,例如移動、 複製或重新命名選項,選擇更多。

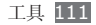

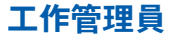

使用工作管理員,您可以檢視目前正在執行的應用 程式和記憶體資訊。

- *1* 在待機模式下,開啟應用程式清單,然後選擇 工作管理員。
- *2* 使用以下選項:
	- 啟用的程式: 檢視手機上所有正在運行的應 用程式。
	- 套装軟件:檢視已在手機上安裝的應用程式使 用的記憶體總數。
	- **RAM** 管理員:檢查和管理手機的 RAM 記 憶體。
	- 摘要:檢視手機和記憶卡上已使用和可用的 記憶體。
	- 說明: 杳看有關延長雷池壽命的説明資料。

## **ThinkFree Office**

瞭解如何在手機上建立和檢視文件檔案。如果您擁 有使用 ThinkFree 網路服務的帳戶,則可以線上 管理文件。此應用程式支援以下檔案格式:txt、 doc、docx、xls、xlsx、ppt、pptx、pdf。

### › 建立新文件

- *1* 在待機模式下,開啟應用程式清單,然後選擇 **ThinkFree Office**。
- *?* 如果您第一次啓動此應用程式,選擇**接受**進行 確認。
- 選擇**立即啟用 → 關閉**啓動 ThinkFree Office。
- 撰**摆我的文件**。
- **按下 [ ⊟ ] → 新增 →** 文件類型。

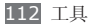

- *6* 輸入文件名稱,然後選擇確定。
- *7* 透過使用螢幕底部的工具在文件中輸入內容。
- **完成編輯後,在工具列上選擇 <del>□</del> 或按下** [ **□** ]  $\rightarrow$  檔案  $\rightarrow$  儲存 。

### › 檢視並編輯手機上的文件

- *1* 在待機模式下,開啟應用程式清單,然後選擇 **ThinkFree Office**。
- *2* 選擇我的文件 <sup>→</sup> 文件。
- *3* 選擇文字編碼類型(如有需要)。
- *4* 根據需要檢視並編輯文件。
	- 若要放大或縮小,使用兩個手指縮放;將兩個 手指放在螢幕上,緩慢合攏或分開。
- 若要開啟工具列以編輯文件(word、文本或 excel 檔),接下 [  $\equiv$  ] → 編輯。
- 若要搜尋文件中的文字,按下 [ ] → 尋找。
- *5* 完成編輯後,儲存文件。

## › 線上管理文件

- *1* 在待機模式下,開啟應用程式清單,然後選擇 **ThinkFree Office**。
- *2* 選擇連線。
- *3* 輸入使用者名稱和密碼存取您的帳戶,然後選 擇登入。
- *4* 根據需要檢視並管理伺服器上的文件。

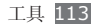

## **Voice Search**

瞭解如何用語音在網路搜尋資訊。

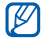

視乎所在地區或服務供應商而定,此功能可 能不可用。

- *1* 在待機模式下,開啟應用程式清單,然後選擇 **Voice Search**。
- *2* 如果是首次啟動此應用程式,請設定是否啟動 個人化識別。
- *3* 選擇 **Speak now**。
- *4* 對著話筒說一個關鍵字。

手機會搜尋與關鍵字相關的資訊和網頁。

## **Write and go**

瞭解如何輸入文字並作為訊息發送、將其上載至社 群網站或作為備忘錄或行事曆活動進行儲存。

- *1* 在待機模式下,開啟應用程式清單,然後選擇 **Write and go**。
- *2* 使用文字輸入面板輸入文字。
- *3* 完成後,選擇以下選項之一。
	- 若要傳送句含文字的訊息, 選擇發決訊息。
	- 若要將文字上載到社群網站, 選擇更新狀態。
	- 若要作為備忘錄或行事曆活動進行儲存, 選擇儲存。
- *4* 根據選擇的選項發送訊息、登入至社群服務以 上載文字或建立備忘錄或活動。

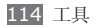

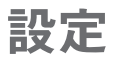

## 存取設定功能表

- *1* 在待機模式下,開啟應用程式清單,然後選擇 設定。
- *2* 選擇設定類別並選擇選項。

## 無線和網絡

更改設定以進行無線網絡連線。

## › 飛行模式

停用手機所有的無線功能。您僅可使用非網絡服 務。

### › **Wi-Fi** 設定

- Wi-Fi : 打開或關閉 WLAN 功能。► 第 [95](#page-95-0) 百
- 網絡通知: 設定手機在開放式網絡可用時通知 您。
- **WPS**按鍵連接:使用 Wi-Fi Protected Setup (WPS) 按鈕連線到 WLAN。
- 加入 **Wi-Fi** 網絡:手動加入 WLAN AP。

### › 藍牙設定

- 藍牙: 打開或關閉藍牙無線功能。► 第 [93](#page-93-0) 百
- 装置名稱: 設定手機的藍牙名稱。
- 可偵測性: 將手機設定為其他藍牙裝置可見。
- 掃描装置: 搜尋可用藍牙裝置。

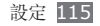

### › **USB** 設定

當手機連接至電腦時,啟動各種 USB 連接模 式。► 第 [100](#page-100-0) 頁

### › 網絡共享

- USB 網絡共享: 啓動 USB 網絡共享功能, 透過 USB 將手機的流動網絡連線與電腦共享。連接到 電腦時,您的手機用作電腦的無線數據機。 ► 第 [99](#page-99-0) 頁
- **Mobile AP**: 啓動 Mobile AP 功能可透過 WLAN 功能與電腦或其他裝置分享手機的流動網 絡連線。► 第 [99](#page-99-1) 頁
- **Mobile AP** 設定:更改設定以自訂 Mobile AP 功能。

### › **VPN**設定

設定和連接至虛擬私人網絡 (VPN)。► 第 [103](#page-103-0) 頁

### › 流動網絡

- 數據啟動: 設定以允許網絡服務的封包交換資料 網絡。
- **數據漫游**: 漫游時或本地網絡不可用時, 將手機 設定為連結其他網絡。
- 接入點名稱:設定接入點名稱 (APN)。
- **網絡模式**: 選擇網絡類型。
- 網絡營運商: 搜尋可用網絡並選擇漫遊網絡。

## 通話設定

自訂通話功能的設定。

### › 全部通話

• 顯示我的號碼: 在收件人處顯示您的手機 號碼(必須插入 SIM 卡或 USIM 卡以使用此功 能)。

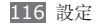

- 自動拒絕: 啓用或停用自動拒絶功能, 並指定來 電者的清單進行自動拒絕。
- 接聽通話: 設定手機可用首百鍵接聽來雷, 或在 指定的期間後自動接聽來電(接上耳機後才可使 用此功能)。
- 字首撥號: 啓動字首發號並設定字首發號號碼。
- 發訊息以拒絕來雷:編輯要在拒絶來電時傳送給 來電者的短訊。
- 通話狀態音: 啓動或停用通話連線音、分鐘提示 音或通話中斷音。
- 機出雷話震動: 設定手機在對方接聽電話時震 動。
- 通話提示: 在通話期間啓動或停用活動提示。

### › 語音通話

- 來雷轉駁: 將來雷轉駁至另一個號碼。
- 通話限制:阻止來電或撥出電話。
- 來電待接:當通話已經進行時,允許來電提示。
- 自動重機: 啓動自動重機以自動重機在通話中未 連結或掐斷的通話。

### › 視像通話

- 預設圖像: 選擇要顯示給對方的影像。
- 顯示自己:設定是否向對方顯示您的現場影像或 預設圖像。
- 使用通話失敗選項: 選擇在視像通話無法連結時 是否重試語音通話。
- •視像通話轉駁設定:將來電轉駁至另一個號碼。
- 視像通話限制狀態: 阻止來自指定號碼的電話。

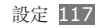

### › 固定撥號

- 啟用固定撥號: 啓動或停用 FDN 模式以限制固 定撥號清單中號碼的通話。必須輸入隨 SIM 或 USIM 卡提供的 PIN2 碼並重新啟動手機。
- 更改 **PIN2** 碼:更改 PIN2 碼,可用來保護主 PIN 碼。如果 SIM 或 USIM 卡已鎖定,此目錄 將變更為解除**PIN2**封鎖。
- 固定機號清單: 設定限制撥號聯絡人清單。

### › 留言信箱

- 留言信箱服務: 選擇服務供應商或設定其他供應 商以接收語音郵件。
- 留言信箱: 輸入要存取留音信箱服務的號碼。您 可從服務供應商處獲得該號碼。

## 音效設定

更改手機各種聲音的設定。

- 靜音模式: 啓動靜音模式來關閉所有聲音, 媒體 聲和鬧鍾鈴聲除外。
- 手機振動:設定手機為不同事件發出震動。
- 音量:調整來電鈴聲、音樂和影片、手機鈴聲和 通知鈴聲等的音量。
- 手機鈴聲:選取來電提示鈴聲。
- **诵知鈴聲**: 選擇活動提示鈴聲, 如收到新訊息和 未接來電。
- **觸碰音效**: 設定手機在您觸摸撥號螢幕時發出聲 音。
- 可聽見選擇:當在觸控屏上選擇應用程式或選項 時,設定手機發出聲音。
- 螢幕鎖定聲音:設定手機在您鎖定或解除鎖定觸 控屏時發出聲音。

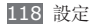

- **觸譽彈力回饋**: 設定手機在觸摸按鍵時震機。
- 震動強度: 調節觸學彈力回饋的振動强度。

### 顯示設定

更改顯示設定。

- 螢幕牆紙:
	- 主螢幕牆紙: 選擇待機屏幕的屏幕壁紙。
	- 鎖定螢幕牆紙: 選擇鎖定屏幕的屏幕壁紙。
- 字體風格: 更改顯示文字的字體。您可透過選擇 線上獲取字型, 從 Android Market 下載字體。
- •螢幕亮度:設定螢幕亮度。
- **顯示方向**: 設置在旋轉手機時是否自動旋轉内 容。
- 動書: 設定手機在切換視窗時播放動書。
- 螢幕渝時: 設定在關閉螢幕背光前手機等待的時 間長度。
- •省雷模式: 啓動省電模式。在省雷模式, 手機诱 過調節螢幕上的白平衡及亮度進行省電。
- 雷視輸出設定: 選擇電視的影片編碼系統, 准行 正確的電視連線。► 第 [100](#page-100-1) 頁
- 水平校準: 校準加速度表,調整手機水平軸, 以 獲得更好的運動識別。

## 位置和安全

更改設定以確保本手機、SIM 卡或 USIM 卡和 GPS 功能的安全。

- 使用無線網絡: 設定以 WLAN 及/或行動網絡找 尋所在位置。
- 啟用 **GPS** 衛星定位:設定以 GPS 衛星定位找 尋所在位置。
- 使用感應器幫助:設定在 GPS 訊號受阻時以感 應器增強行人定位。感應器的估計位置與您的實 際位置或有差距。

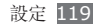

- 設定螢幕鎖定: 設定解除鎖定的保安碼。設定安 全碼後,此選項更改為**更改螢幕鎖定**。
	- 無:停用螢幕鎖定。
	- 圖案: 設定用於解除鎖定螢幕的解鎖圖案。
	- PIN 碼: 設定PIN(數字)將觸控屏解鎖。
	- 密碼: 設定密碼 (字母數字) 將觸控屏解鎖。

#### • 設定 **SIM** 卡鎖:

- 鎖**定SIM卡**: 啓動或停用在使用手機之前要求 輸入 PIN 碼的 PIN 碼鎖定功能。
- 更改 **SIM** 卡 **PIN** 碼:更改用於存取 SIM 或 USIM 數據的 PIN 碼。
- 手機追蹤器: 啓動或停用手機追蹤器功能, 可幫 助您在手機丟失或被盜時定位手機。► 第 [31](#page-31-0) 頁
- 設定手機追蹤器: 啓動手機追蹤器時, 可以自訂 以下設定。

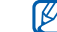

設定選項可能隨所在地區或服務供應商而異。

- 設定接收者: 設定收件人以接收來自您所手失 手機的追蹤訊息。
- 三星帳戶:設定三星帳户來遠端控制丢失的手 機。
- 更改容碼: 更改手機追蹤器功能的密碼。
- 說明: 存取手機追蹤器功能的説明資訊。
- 可見密碼:按預設,手機將密碼顯示為 **·**,以確保 安全。設定手機以顯示您輸入的密碼。
- 選擇裝置管理員: 檢視安裝於手機的裝置管理 員。您可啟動裝置管理員,在手機應用新的規 則。
- 使用安全證書:使用證書和認證以確保安全使用 各種應用程式。
- 從**SD**卡上安裝加密的憑證:安裝儲存在記憶卡中 的加密證書。

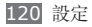

- 設定密碼: 建立和確認密碼以存取認證。
- **清除儲存**:從手機擦除認證内容並重置密碼。

## 應用程式

更改用於管理已安裝應用程式的設定。

- 不明的來源:設定從任何來源下載應用程式。 如果不選擇此選項,則手機僅能從 Android Market 下載應用程式。
- 管理應用程式: 進入手機已安裝的應用程式清 單,檢視應用程式資訊。
- 執行中服務: 檢視您在使用的服務並存取它們以 進行管理。
- •記憶用量:檢視可用的儲存器以及手機和記憶卡 上的應用程式所用的儲存器。
- 使用電量: 檢視開啓的應用程式消耗的電量。
- 開發:
	- **USB** 除錯:選擇此功能,可使用電腦數據線將 手機連線至電腦。此服務供應用程式開發使用。 - 允許模擬位置: 允許將模擬位置和服務資訊發
	- 送至位置管理員服務部門進行測試。此服務供 應用程式開發使用。
- **Samsung Apps**:選擇網絡連線(WiFi 或分組 交換數據網)以從 Samsung Apps 獲取最新應 用程式通知。
- 視乎所在地區或服務供應商而定,此功能可 能不可用。

## 帳戶與同步處理

更改自動同步的設定,或管理同步的帳戶。

• 背景數據: 選擇此設定以使用自動同步功能。在 不用開啟應用程式的情況下,自動同步將在背景 中運行,同步數據。

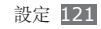

• 自動同步: 設定手機自動同步聯絡人、日曆和電 子郵件數據。

## 私隱

更改設定以管理您的設定和數據。

- 備份我的設定: 備份手機的設定到 Google 伺 服器。
- 自動還原: 設定手機回復安裝應用程式時所備份 的數據。
- 出廠資料重設: 將您的設定重置為原廠預設值, 並刪除您所有的數據。

## **SD**卡和手機內部記憶體

檢查記憶卡和手機上的儲存器資訊,格式化外部或 內部記憶體。

## 語言和鍵盤

更改文字輸入設定。

### › 選擇地區

選擇適用於所有目錄和應用程式的顯示語言。

### › 選擇輸入方法

選擇輸入文字的預設鍵盤類型。

## › **Swype**

- **Language**:選擇文字輸入的語言。
- **Word prediction**:設定手機在根據輸入預測 詞語並顯示拼寫建議。
- **Audio feedback**:設定在您輕觸字詞兩次後沒 有其他字詞可供選擇時發出提示。
- **Vibrate on keypress**:設定手機在您觸摸按 鍵時震機。

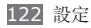

- **Auto-spacing**:設定手機自動在字詞之間插 入空格。
- **Auto-capitalization**:設定手機將句號、問 號或感嘆號等最後標點符號後面的第一個字母自 動轉為大寫。
- **Show complete trace**:設定顯示在鍵盤上 拖動的痕跡。
- **Word choice window**:設定詞語清單顯示 的頻率。
- **Speed vs. accuracy**:設定速度和精確性的 平衡。
- **Swype help**:存取說明資訊以使用 Swype 鍵 盤。
- **Tutorial**:瞭解如何用 Swype 鍵盤更快地輸 入文字。
- **Version**:檢視版本資訊。

### › 中文鍵盤

- 按鍵聲音:設定手機在您觸摸按鍵時發出聲音。
- 按鍵震動: 設定手機在您觸摸按鍵時震機。
- 中文聯想: 設定手機在根據輸入預測詞語並顯示 拼寫建議。
- 英文聯想: 設定手機在英語模式中根據輸入預測 詞語並顯示拼寫建議。
- 自動首字母大寫:設定手機將句號、問號或感嘆 號等最後標點符號後面的第一個字母自動轉為大 寫。
- 自適應與自定義: 自訂自適應和定義的設定。
- 手寫設置: 自訂手寫的設定, 例如, 識别時間、 筆粗細或筆顏色。
- 中文輸入模式:選擇預設的中文輸入模式,如拼 音、倉頡或注音等。
- 使用教學:瞭解如何用中文鍵盤更快地輸入文 字。

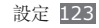

### › 三星鍵盤

- 直向鍵盤類型:選擇預設輸入法,例如 OWERTY 鍵盤、繁體鍵盤或手寫螢幕。
- 撰寫語言:選擇文字輸入的語言。
- XT9 : 啓動 XT9 模式, 用智慧輸入模式輸入文 字。
- **XT9**進階設定:啟動 XT9 的進階功能,例如自 動補齊、自動校正或自動替代,並設定自己的詞 語清單。
- 鍵盤切換: 啓用或停用文字輸入模式的鍵盤切換 功能。您可在鍵盤上向左或向右滾動以切換輸入 模式。
- **自動首字大寫**:設定手機將句號、問號或感嘆 號等最後標點符號後面的第一個字母自動轉為大 寫。
- 手寫設定:自訂手寫模式的識別時間。
- 語音輸入: 啓動語音輸入功能, 在使用三星鍵盤 時以語音輸入文字。
- 自動加入句號:設定手機在您輕觸空白鍵兩後插 入句點。
- **教學課程**:瞭解如何用三星鍵盤輸入文字。

## 語音輸入和輸出

更改語音識別和文字轉換語音功能的設定。

### › 語音識別設定

- **Language**:選擇 Google 語音識別的所用語 言。
- SafeSearch: 設定手機過濾語音搜尋結果中的 指定文字及/或影像。
- **Block offensive words**:隱藏手機在語音搜 尋結果中識別的不雅字詞。

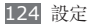

### › 文本語音轉換設定

- 哈聽範本: 聽取一段範本的朗讀文字。安裝語音 數據以使用文字轉換語音功能。
- 駕駛模式: 啓動駕駛模式以設定手機朗讀關於來 電、訊息或活動詳細資料的通知。
- 永遠使用我的設定: 設定手機以使用在應用程式 中指定的設定,而非預設設定。
- 預設引擎: 設定用作朗讀文字的語音合成引擎。
- 安装話音數據: 下載並安裝語音數據以使用文字 轉換語音功能。
- 速率: 選擇文字轉換語音功能的速度。
- 語言:選擇文字轉換語音功能的語言。
- 引擎: 檢視從 Android Market 下載的文本語音 轉換引擎。

## 協助工具

更改存取功能的設定。

- •協助工具: 啓動已下載的存取應用程式, 如 Talkback 或 Kickback 等供語音、音樂或振動 反饋的程式。
- 以雷源鍵結束通話: 設定手機在您按下 [ 0 ] 時 結束通話。

## 日期和時間

存取並更改以下設定以控制在手機上如何顯示時間 和日期:

- 自動:在穿越時區時自動更新時間。
- 設定日期: 手動設定目前日期。
- 選擇時區: 設定您的本地時區。
- 設定時間:手動設定目前時間。

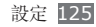

- 使用 **24** 小時制:設定按 24 小時格式顯示時 間。
- 選擇日期格式:選擇日期格式。

## 關於手機

存取有關手機的資訊,檢查手機的狀態以及瞭解如 何使用手機。

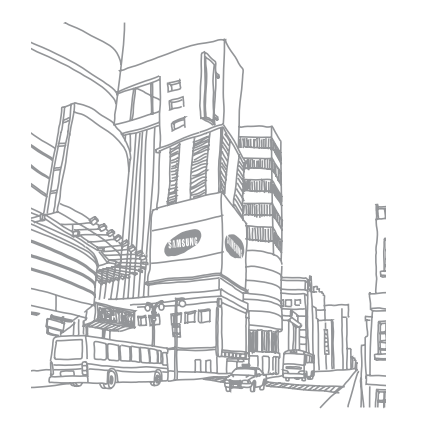

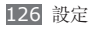

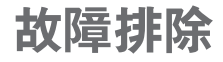

#### 啟動或使用手機時,要求你輸入以下其中 一種編碼:

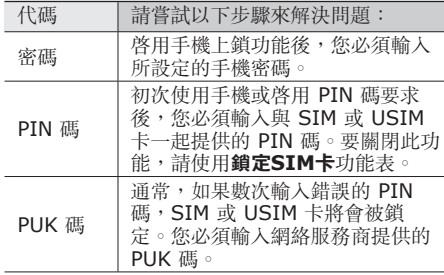

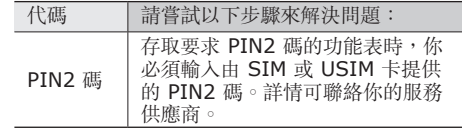

### 手機顯示網絡或服務錯誤訊息

- 如果您身處訊號較弱或接收效果較差的區域, 您 可能無法接收。請移至其他區域再試。
- 如未申請,則無法存取某些選項。詳情請與服務 供應商聯絡。

### 觸控屏反應緩慢或反應不當

如果手機採用觸控屏,且觸控屏反應不當,請嘗試 以下操作:

- 取下觸控屏的任何保護蓋。保護蓋可能阻止手機 識別輸入,因此不建議觸控屏手機使用。
- 輕觸觸控屏時,請確認您的雙手乾淨且乾燥。

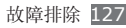

- 請重新啟動手機,以清除任何暫時的軟件錯誤。
- 請確認手機軟件已升級到最新版本。
- 如果觸控屏遭刮傷或損壞,請將手機攜至當地三 星服務中心。

### 手機畫面靜止不動或出現嚴重錯誤

如果手機畫面靜止不動或當機,您需要關閉程式或 重設手機才能恢復操作。如果手機仍舊有反應但某 一程式靜止不動,請使用工作管理員關閉該程式。 如果手機畫面靜止不動且無回應, 按住 [0] 8 至 10 秒,直到手機自動關閉並重新啓動。

如此問題仍不能解決,執行回復出廠指令:

在待機模式下,開啓應用程式清單,然後選擇**設定**  $\rightarrow \, \rm{^\rightarrow} \, \rm{M}$ 隱 $\rightarrow \, \rm{H\ddot{m}}$ 資料重設 $\rightarrow \, \rm{H\ddot{m}}\, \rm{H\ddot{m}}\, \rightarrow \, \rm{H\ddot{m}}\, \rm{H\ddot{m}}\, \rm{H\ddot{m}}\, \rm{H\ddot{m}}\, \rm{H\ddot{m}}\, \rm{H\ddot{m}}\, \rm{H\ddot{m}}\, \rm{H\ddot{m}}\, \rm{H\ddot{m}}\, \rm{H\ddot{m}}\, \rm{H\ddot{m}}\, \rm{H\ddot{m}}\, \rm{$ 

### 通話中斷

所在區域訊號較弱或接收不良時,可能無法連線至 網絡。請移至另一個區域,然後重試。

### 無法連接已撥電話

- 確認已按下撥號鍵。
- 確認已存取正確的流動電話通訊網絡。
- 確認未針對正在撥打的電話號碼設定通話限制。

### 無法連接來電

- 確認已開機。
- 確認已存取正確的流動電話通訊網絡。
- 確認未針對來電號碼設定通話限制。

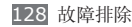

### 通話時對方無法聽到您的聲音

- 確認沒有蓋住內建麥克風。
- 確認麥克風靠近嘴部。
- 如果使用耳機,確認耳機連接正確。

### 聲音品質較差

- 確認未遮蔽手機的內部天線。
- 所在區域訊號較弱或接收不良時,可能無法接收 訊號。請移至另一個區域,然後重試。

### 從聯絡人撥打電話時,無法連接通話

- 確認聯絡人清單中儲存了正確的號碼。
- 如有需要,請重新輸入並儲存號碼。
- 確認未針對聯絡人的電話號碼設定通話限制。

### 手機發出提示音,電池圖標閃爍

電量不足。為手機充電或更換電池可繼續使用手 機。

### 電池未能正常充電或手機有時自動關機

- 電池兩極可能弄髒。用清潔的軟布擦拭金色觸 點,再次嘗試充電。
- 如果電池無法再完全充電,請妥善棄置舊電池, 然後更換新電池。

### 手機太熱

同時使用多個應用程式時,手機需要消耗更多電 量,可能會導致發熱。 這屬正常現象,不會影響手 機壽命或效能。

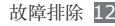

### 啟動相機時出現錯誤訊息

三星手機必須擁有足夠的可用記憶體和電池電力以 操作相機應用程式。若在啟動相機時收到錯誤訊 息,請嘗試下列步驟:

- 為電池充電或使用充飽電力的電池進行更換。
- 將檔案傳輸至電腦或刪除手機上的檔案以釋放一 些記憶體空間。
- 重新開啟手機。若嘗試這些步驟之後仍無法正常 使用相機,請聯絡三星服務中心。

### 啟動 **FM** 收音機時出現錯誤訊息

三星手機上的 FM 收音機使用耳機纜線作為天線。 若沒有連接耳機,FM 收音機將無法接收電台。若 要使用 FM 收音機, 首先需確認已正確連接耳機。 接著,搜尋並儲存可用的收音機電台。

若在執行這些步驟後仍無法使用 FM 收音機,請嘗 試使用其他的收音機接收器來存取想要的電台。若 其他接收器可以收聽電台,則您的手機可能需要維 修服務。請聯絡三星服務中心。

### 開啟音樂檔案時出現錯誤訊息

三星手機可能因為多種原因而無法播放某些音樂檔 案。若在手機上開啟音樂檔案時收到錯誤訊息,請 嘗試下列步驟:

- 將檔案傳輸至電腦或刪除手機上的檔案以釋放一 些記憶體空間。
- 確認音樂檔案不受數位版權管理(DRM)的保 護。若該檔案受數位版權管理(DRM)的保護, 請確認擁有適當的授權或金鑰以播放檔案。
- 確認手機支援該檔案類型。

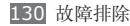

### 找不到其他藍牙裝置

- 確認手機上的藍牙無線功能已啟動。
- 確認要連線的裝置已啟動藍牙無線功能(如有需 要)。
- 確認您的手機和其他藍牙裝置位於最大藍牙範圍 內(10 m)。

若上列步驟無法解決問題,請聯絡三星服務中心。

### 將手機連接至電腦時無法建立連線

- 確認使用的電腦數據線與手機相容。
- 確認電腦已安裝適當的驅動程式,並且驅動程式 已更新。

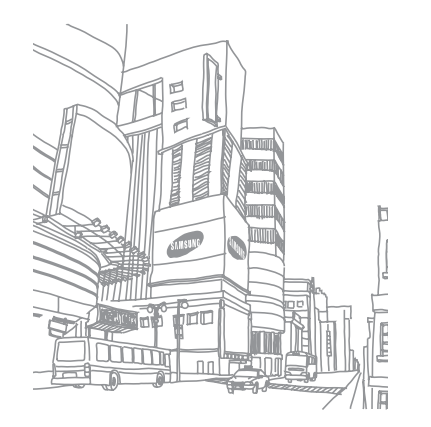

# 安全預防措施

為保護您和其他人免受傷害或保護您的手機免於受損,請閱讀以 下全部資訊後再使用您的手機。

### 警告:防止觸電、火災和爆炸

#### 請勿使用損壞的電源線或插頭或者鬆動的電源插座

請勿用濕手碰觸雷源線,或诱過拉拽線纜的方式拔下 充電器

請勿彎折或損壞電源線

#### 請勿在充電時使用手機或用濕手碰觸手機

避免充電器或電池短路

請勿使充電器或電池跌落,或對其造成碰撞 請勿使用未經製造商認可的充電器為電池充電

#### 請勿在雷暴時使用手機

手機可能出現故障且觸電的危險會增加。

#### 請勿使用已損壞或洩漏的鋰離子電池

為了安全處置鋰離子電池,請聯繫最近的授權服務中心。

#### 謹慎處理和處置電池及充電器

- 只可使用專為您的手機設計並經過三星認可的電池和充電器。 不相容的電池和充電器可能引起嚴重事故或損壞手機。
- 不要將電池或手機投入火中。處置廢舊電池或手機時,請遵守 當地的所有法規。
- 不要將電池或手機放在加熱設備(例如微波爐、烤箱或散熱 器)的裡面或上面。電池過熱可能會發生爆炸。
- 不要擠壓或刺穿電池。避免讓電池受到外部高壓,否則可能導 致內部短路或過熱。

#### 保護手機、電池及充電器免於受損

- 避免讓手機和電池暴露在很冷或很熱的溫度下。
- 極端的溫度會導致手機變形、降低手機的充電容量以及縮短手 機和電池的使用壽命。
- 防止電池接觸金屬物體,否則可能會使電池正負極連接,致使 電池暫時或永久損壞。
- 不要使用損壞的充電器或電池。

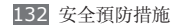

### 注意:在受限制區域使用手機時,請遵守 所有安全警告和規定

#### 在禁止使用手機的地方,請關閉手機

遵守所在特定區域限制使用手機的所有規定。

#### 不要在其他電子裝置附近使用手機

大多數電子裝置都使用無線電頻率訊號。您的手機可能會干擾 其他電子裝置。

#### 請勿在起搏器附近使用手機

- 避免在起搏器 15 cm 範圍內使用手機(如有可能),因為手 機可能會干擾起搏器。
- 如果必須使用手機,請與起搏器至少保持 15 cm 的距離。
- 為了儘量減少對起搏器的干擾,請將身體背對起搏器使用手 機。

#### 不要在醫院或可能受無線電頻率干擾的醫療設備附近 使用手機

如果您個人使用任何醫療設備,請與設備製造商聯繫,以確保您 的手機是否能在無線電頻率中安全使用。

#### 如果您使用助聽器,請聯繫製造商瞭解有關無線電干 擾的資訊

有些助聽器可能會受手機的無線電頻率干擾。請聯繫製造商,以 確保能安全使用助聽器。

#### 在可能發生爆炸的環境下關閉手機

- 在可能發生爆炸的環境下關閉手機,而非取出電池。
- 在可能發生爆炸的環境下始終遵守規定、指示和標誌進行作 業。
- 請勿在加油站(服務站)或靠近易燃物品、化學製劑及在爆破 區域的地方使用手機。
- 請勿在放有手機、手機零件或配件的箱子中存放或攜帶易燃液 體、氣體或易爆物品。

#### 乘坐飛機時關閉手機

在飛機上使用手機屬非法行為。手機可能會干擾飛機的電子導 航儀。

#### 機動車的電子裝置可能因手機的無線電頻率而出現故障

汽車的電子設備可能因手機的無線電頻率而出現故障。有關詳細 資訊,請聯繫製造商。

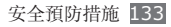

### 請遵守有關開車時使用手機的所有安全警 告和規定

開車時,安全駕車是您的首要責任。如果法律禁止,請不得在開 車時使用手機。為了您和他人的安全,請根據良好的常識進行作 業並記住以下提示:

- 使用免提裝置。
- 瞭解手機及其便利功能,如快速撥號和重撥。這些功能可幫助 您減少使用手機撥打電話或接聽來電所需的時間。
- 將設備放在容易拿到的位置。無須從道絡上移開視線,即可 拿到無線裝置。如果您在不方便時收到來電,可讓您的語音 信箱替您應答。
- 讓與您交談的人知道您正在開車。在交通繁忙或危險天氣條件 下暫停通話。雨、雨夾雪、雪、冰和交通繁忙時會造成危險。
- 請勿記事或查找電話號碼。記下「待辦事項」清單或查找通訊 錄會分散您的注意力,而忽視開車安全的首要責任。
- 理智撥號並評估交通狀況。在不前行或堵車時撥打電話。嘗試 計劃在停車後撥打電話。如果您需要撥打電話,只撥打幾個數 字,再查看道絡情況和後視鏡,然後繼續撥打。
- 談話時請勿情緒緊張或激動,導致分心。讓與您交談的人知道 您正在開車,並暫停有可能將您的注意力從道路轉移的談話。
- 使用手機求助。在發生火災、交通意外或醫療緊急情況時撥打 當地的緊急電話號碼。
- 在緊急情況下,使用手機幫助他人。如果您目擊發生車禍、 犯罪現場或存在生命危急的嚴重緊急情況,請撥打當地的緊 急電話號碼。
- 必要時撥打道路救援或特定的非緊急援助號碼。如果您看到不 會構成嚴重危害的故障車輛、故障交通訊號、無人受傷的輕微 交通意外或者盜竊汽車行為,請撥打道路救援或其他特定的非 緊急電話號碼。

### 正確保管和使用手機

#### 保持手機乾燥

- 濕氣和各種液體可能損壞手機零件或電子線路。
- 手機被弄濕時,請在不開啟手機的情況下取出電池。用毛巾將 手機擦幹,並帶到服務中心。
- 液體將改變標籤的顏色,表示進水損壞了手機內部零件。進水 可能會損壞手機,而製造商對此將不予保修。

#### 請勿在充滿灰塵、骯髒的場所使用或存放手機

灰塵可能導致手機出現故障。

#### 請勿將手機放在斜面上

如果手機滑落,可被損壞。

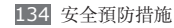

#### 請勿將手機存放在過熱或過冷的地方。請在 **-20**℃ 至 **50**℃ 範圍內使用手機

- 如果將手機放在封閉的車輛內,由於內部溫度可高達 80℃, 因此手機可能發生爆炸。
- 不要將手機長時間暴露在陽光直射環境下,如放在汽車儀錶 板上。
- 將電池存放在 0℃ 至 40℃ 的環境下。

#### 請勿將手機與金屬物件如硬幣、鑰匙和項鏈一同存放

- 手機可能會出現殘缺或出現故障。
- 如果電池端子與金屬物品接觸,則可能會導致發生火災。

#### 請勿將手機存放在磁場附近

- 暴露於磁場中,手機可能出現故障或電池可能放電。
- 磁條卡,包括信用卡、電話卡、銀行存摺及登機卡,均可能 會被磁場損壞。
- 請勿使用具有磁性外殼的手機套或配件,同時避免手機長期 接觸磁場。

#### 請勿在熱水器、微波爐、炙熱的煮食設備或高壓力容器 附近或內部存放手機

- 電池可能會洩漏。
- 手機可能會過熱並引起火災。

#### 請勿使手機跌落,或對其造成碰撞

- 這樣可能會損壞手機的螢幕。
- 如果彎折或將其變形,可能會損壞手機或零件出現故障。

#### 請勿使用閃光燈靠近人或動物的眼睛

使用閃光燈接近眼睛可能導致視力暫時消失或損壞眼睛。

#### 確保電池和充電器達到最長使用壽命

- 電池連續充電不得超過一週,過度充電可能會縮短電池壽命。
- 電池長期放置不用會逐漸放電,使用前必須重新充電。
- 充電器閒置不用時,需斷開電源。
- 電池只能用於指定用途。

#### 使用製造商認可的電池、充電器、配件和用品

- 使用通用電池或充電器可能會縮短手機的使用壽命或導致手 機出現故障。
- 三星不會對用戶使用非三星認可的配件或用品的安全負責。

#### 請勿咬或吮吸手機或電池

- 這樣做可能會損壞手機或引起爆炸。
- 如果兒童使用手機,請確保他們正確地使用手機。

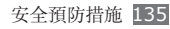

#### 使用手機通話時:

- 保持手機呈豎直方向,就如同使用傳統電話一樣。
- 直接對著話筒說話。
- 避免接觸手機的內置天線。接觸天線會降低通話品質或導致手 機發送超過所需的無線電頻率。
- 請輕握機身,避免按鍵用力過猛,並使用特殊功能(如範本和 預測文本)以減少必要的按鍵次數,並時常暫停使用。

#### 保護聽力

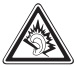

- 過度接觸強音會造成聽力損傷。
- 開車時接觸強音可能會分散您的注意力,而造 成事故。
- 始終把音量調低再將耳機插入音效來源,並僅使 用所需的最低音量設置收聽談話或音樂。

#### 行走或移動期間使用裝置時的注意事項

始終注意周圍環境,以避免傷害自己或他人。

#### 請勿將手機放在後褲袋或掛在腰部

如果摔倒,您可能會受傷或損壞手機。

#### 請勿拆卸、改裝或修理手機

- 對手機的任何變動或改裝,製造商將不予保修。如需服務,請 把手機帶到三星服務中心。
- 請勿拆卸或刺穿電池,因為這可能會導致爆炸或火災。

#### 請勿給手機上漆或貼上貼紙

油漆和貼紙會阻塞手機零件並妨礙正常使用。如果您對油漆或手 機金屬零件過敏,皮膚可能會發生發癢,皮膚炎,或腫脹等。如 果此現象發生,請停止使用並諮詢您的醫生。

#### 清潔手機時:

- 用毛巾或橡皮擦擦拭手機或充電器。
- 用棉花球或毛巾清潔電池端子。
- 請勿使用化學物質或清潔劑。

#### 請勿在螢幕有裂痕或破損時使用手機

碎玻璃可能傷害到您的手和臉。將手機帶到三星服務中心予以 修理。

#### 請勿將手機用於指定用途之外的任何其他用途

在公共場所使用手機時避免干擾他人

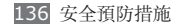

#### 請勿讓兒童使用手機

手機非玩具。不要讓孩子玩手機,因為他們可能會傷害到自己和 他人、損壞手機或撥打電話增加您的費用。

#### 謹慎安裝手機和設備

- 確保將手機或相關設備安全地安裝于車內。
- 避免將手機和配件安放于氣囊張開區域或附近。無線設備安裝 不當時,如果氣囊迅速膨脹,會導致嚴重損傷。

#### 只允許具備相關資格的人員維修手機

若由不具備相關資格的人員維修手機可能會造成手機損壞,且 不予保修。

#### 謹慎拿取 **SIM** 卡或記憶卡

- 手機正在傳送或存取資料時,請勿取出卡,否則可能造成資料 丟失或損壞手機或記憶卡。
- 防止卡受到劇烈撞擊、靜電和來自其他裝置的電磁干擾。
- 請勿用手指或金屬物體觸摸金色觸點或端子。如果卡不乾淨, 請用軟布擦拭。

#### 確保可使用緊急服務

在某些地區或某些情況下,可能無法用手機進行緊急呼叫。去 偏遠或未開發的地區旅行之前,請擬定其他緊急服務人員聯繫 方法。

#### 請務必備份重要數據

對於數據丟失,三星概不負責。

#### 請勿發佈受版權保護的材料

未經內容擁有者同意,請勿發佈受版權保護的材料。這麼做會違 反版權法。製造商對於使用者做出的任何有關受版權保護的材料 的違法使用所造成的法律事項概不負責。

### 特定吸收率 **(SAR)** 認證資訊

該手機符合限制人類暴露於無線電和電信設備所產生的無線電頻 率 (RF) 能量的歐盟 (EU) 標準。這些標準禁止銷售超過最高暴 露級別(稱特定吸收率或 SAR)2.0 W/kg 的手機。

### 免責聲明

此手機可存取的部分內容及服務屬第三方所有,受版權、專利 權、商標及/或其他知識產權等法例保障。這些內容及服務僅用 作個人非商業用涂。未經内容擁有者或服務供應商授權,閣下 不可使用任何內容或服務。在不限制上述項目原則下,除非有 關內容擁有者或服務供應商表明授權,否則閣下不可修改、複 製、再出版、上載、刊登、傳播、翻譯、售賣、開發或透過任 何方式或媒體分發此手機所顯示的任何內容或服務,以及利用 其創作衍生物品。

安全預防措施 137

第三方內容及服務按照原樣提供,三星對提供的內容或服務(表 明或隱含)不作任何意圖保證。三星對任何隱含保證作免責聲 明,包括但不限於商品的授權和適當其他特殊目的。三星不保證 此手機任何內容或服務的準確性、有效性、及時性、合法性或完 整性。不論任何情況下,包括疏忽,三星對以下項目(不論合約 或侵權)一概不負責:直接、間接、附帶、特別及隨後發生的損 失或賠償、律師費、開支,或任何其他損失或賠償,引起自或關 於任何資料存在於,或引起自閣下或任何第三方使用任何内容或 服務,即使已獲知那些賠償的可能性。

第三方服務可隨時被終止或中斷。三星不表示或保證任何內容 或服務在任何一段時間內有效。第三方傳送內容及服務是以非 三星控制的網絡及傳送設備。在不限制免責聲明的一般性之原 則下,三星對此手機的任何內容或服務之暫停或中斷聲明不會 負責。三星對有關這些內容及服務的顧客服務不承擔義務及責 任。任何與內容或服務有關的疑問或要求應直接向有關的內容及 服務供應商查詢。

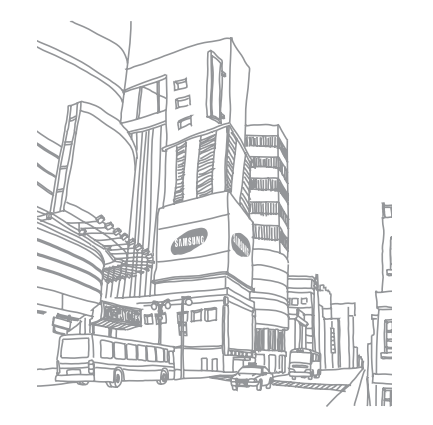

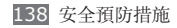